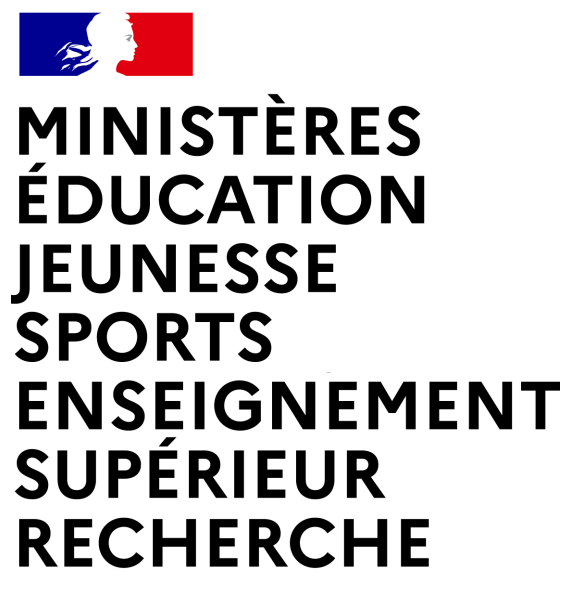

Liberté Égalité Fraternité

**Direction des affaires financières – Département du contrôle interne et des systèmes d'information financière - DCISIF**

Classe virtuelle

# « **CHORUS PRO – et** Evolutions Facturation Electronique»

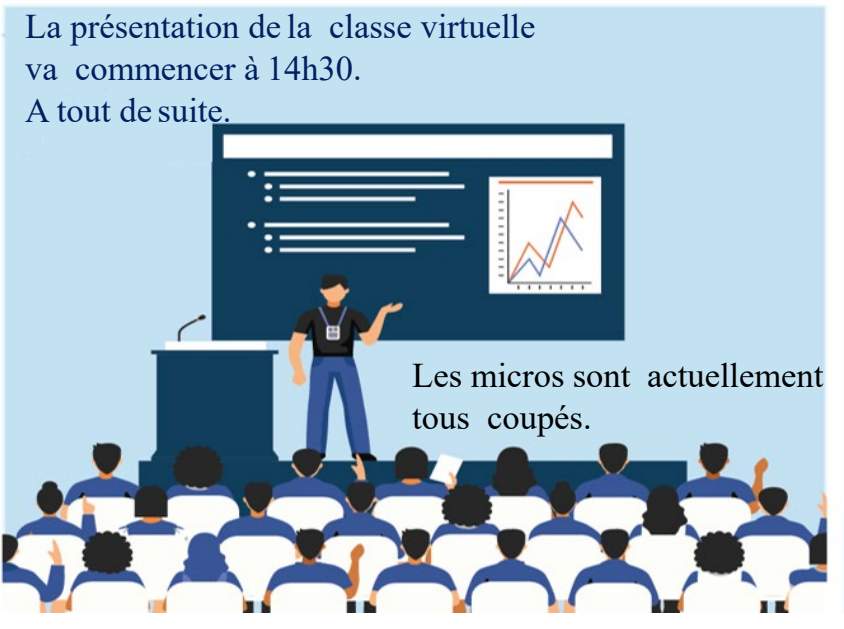

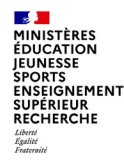

# **Pourquoi cette classe virtuelle ? Introduction**

Le portail Chorus Pro, plateforme créée dès 2016 pour la réception par les administrations publiques des factures de leurs fournisseurs, a fait l'objet d'une nouvelle version (V3.6.3) mise en production par l'AIFE le 21 septembre 2023 qui a amélioré l'ergonomie, et facilité l'intégration de nouvellesfonctionnalités. Il n'y a pas de changement en revanche sur les fonctionnalités de facturation.

Au cours de cette classe virtuelle, après une introduction sur les nouveautés 2023 de Chorus Pro, et une présentation du projet « Facturation Electronique » pour les entreprises assujetties à la TVA, nous vous présenterons 3 thématiques autour de ce portail pour répondre à vos besoins d'utilisation Chorus Pro :

- la gestion des utilisateurs et de votre structure publique,
- La réponse aux sollicitations de fournisseurs qui saisissent des tickets sur le portail,
- Le circuit des factures de travaux immobiliers

 $\mathbf{z}$ MINISTÈRES<br>ÉDUCATION<br>JEUNESSE SPORTS<br>ENSEIGNEMENT<br>SUPÉRIEUR<br>RECHERCHE Liberté<br>Égalité<br>Fraternité

# **Taux de dématérialisation par ministère**

Le taux de dématérialisation tous types d'entreprises ci-dessous se base sur les factures payées et la commande publique, **au 30/04/2023**

### Taux par type d'entreprises

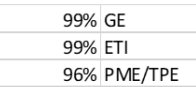

### **Taux par ministères**

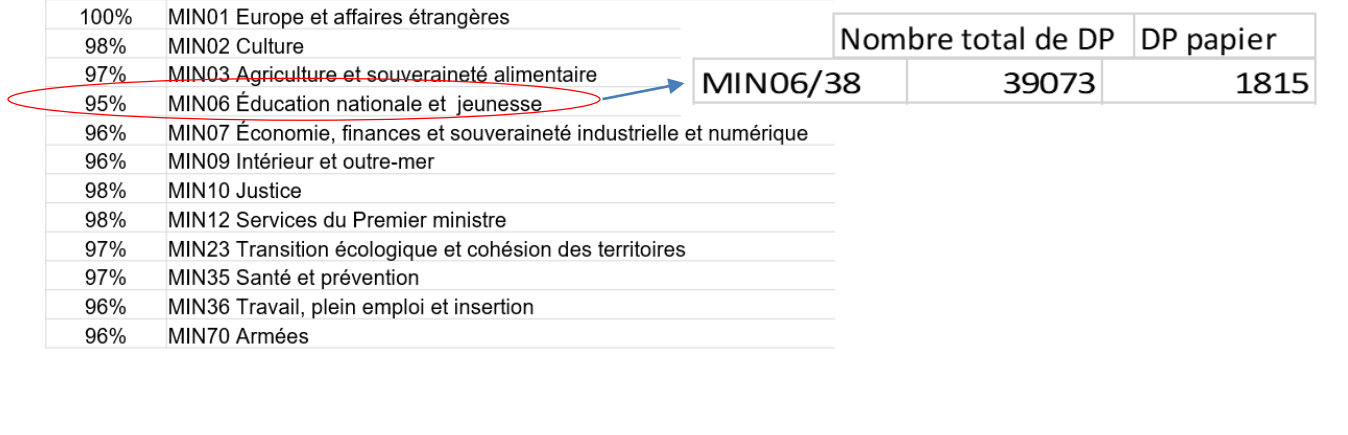

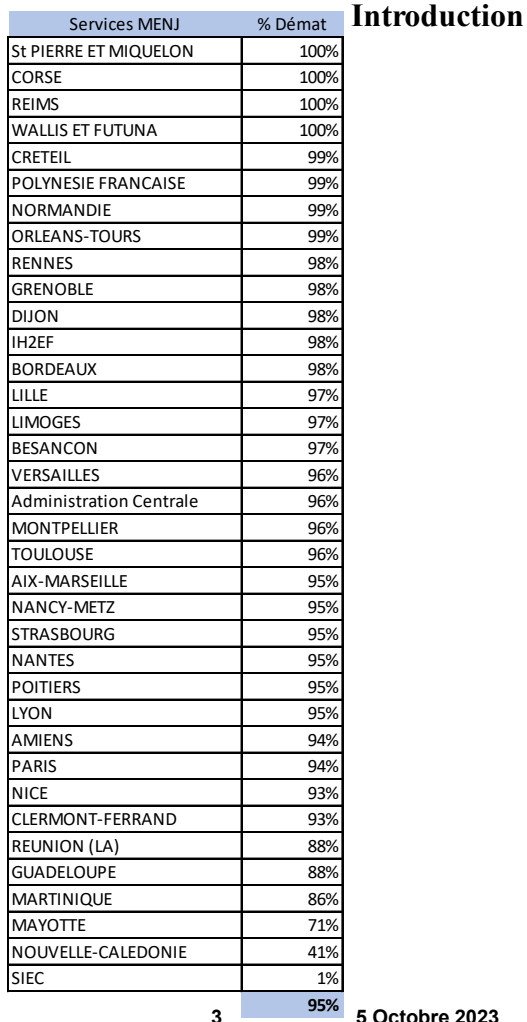

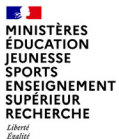

# **Chorus Pro – Renforcement des modalités d'accès**

**Introduction**

- Dans la perspective de renforcement de la sécurité d'accès au portail Chorus Pro et pour préparer le futur déploiement du **Portail Public de Facturation**, les modalités de connexion au portail vont évoluer.
- La nouvelle solution de connexion permettra de bénéficier d'un outil plus sécurisé, évolutif, avec des taux de disponibilité accrue et dans un hébergement répondant aux exigences de la norme SECNUMCLOUD
- Mise en place d'un IDP (Identify Provider) pour porter les fonctionnalités d'authentification SSO (Single Sign On) nécessaires à l'accès en mode connecté au Portail de Services et aux différentes applications accessibles via ce Portail de Services.
- Les modalités de connexion se baseront sur une authentification de type multi facteur (MFA) qui proposera plusieurs modalités d'authentification (par mail, téléphone)
- Cinématique de connexion :
	- 1. L'utilisateur accède au Portail de service Chorus Pro en mode non connecté
	- 2. Il est redirigé vers la page de connexion
	- 3. Il renseigne son email de connexion et mot de passe
	- 4. Suivant les paramétrages du second facteur de l'utilisateur, il devra :
		- a) Soit renseigner un code envoyé par email
		- b) Soit renseigner un code depuis son téléphone portable (via une application de type « Authentificator »)
- Planning prévisionnel de mise en œuvre : Mise en production technique en Septembre 2023, bascule en mode MFA en janvier 2024

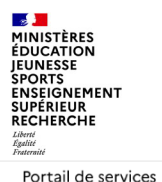

**Chorus Pro** 

## **Chorus Pro – Renforcement des modalités d'accès**

**Introduction**

**Changement de la solution d'authentification** 

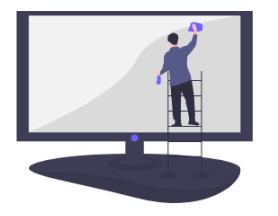

L'authentification Chorus Pro a changé. Cette URI n'est donc plus disponible, merci de la supprimer de vos favoris.

Pour accéder à Chorus Pro, veuillez passer via le Portail de Services.

L'URL est modifiée légèrement : https://portail.chorus-pro.gouv.fr/**aife\_csm**

## **Changements principaux de la version Chorus Pro V3.4.1 de Janvier 2023**

## **Coordonnées bancaires**

**INSEIGNEMENT** SUPÉRIEUR RECHERCHE

- Pour une même structure, il n'est plus possible de déclarer deux coordonnées bancaires portant le même nom.
- Ce contrôle a été déployé pour la saisie et le dépôt des factures simples et pour le dépôt des factures de travaux

## **Factures émises & Factures de travaux – Contrôle Référencement fournisseur**

- Mise en place d'un contrôle lors de la création de DP en sous/co-traitance afin de vérifier que le valideur indiqué est différent du fournisseur qui dépose la facture
- Ce contrôle a été déployé pour la saisie et le dépôt des factures simples et pour le dépôt des factures de travaux

## **Factures de travaux – Ajout de statut de notification**

• Désormais, un fournisseur sera systématiquement notifié par mail lors du refus d'une facture de travaux, quel que soit l'acteur à l'origine du refus (MOA, MOA ou valideur) et quel que soit le cadre de facturation.

#### **MINISTÈRES ÉDUCATION FUNESSE SPORTS ENSEIGNEMENT** SUPÉRIEUR **RECHERCHE**

# **Présentation générale du projet Facturation Electronique B2B (1/6)**

L'article 26 de la dernière loi de finances rectificatives pour 2022 impose aux entreprises établies en France et assujetties à  $la TVA$ :

- D'émettre des factures électroniques lorsqu'elles commercent avec d'autres entreprises assujetties à la TVA en France (einvoicing)
- De transmettre électroniquement à l'administration fiscale les données de transactions et les données de paiement lorsqu'elles commercent avec des entreprises assujetties à la TVA hors de France ou avec des non assujettis (e-reporting).

## Les objectifs clés de la réforme :

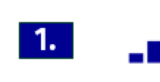

Renforcer la compétitivité des entreprises grâce à la diminution de la charge administrative de création, d'envoi et de traitement des factures au format papier ainsi qu'à la sécurisation des relations commerciales

 $2.$ Faciliter les déclarations de TVA par le pré-remplissage

Lutter contre la fraude fiscale et diminuer l'écart de TVA au moyen de recoupements automatisés  $3.$  $\mathcal{L}$ 

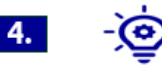

Permettre la connaissance au fil de l'eau de l'activité des entreprises afin de favoriser un pilotage fin des actions du Gouvernement en matière de politique économique

**MINISTÈRES ÉDUCATION IEUNESSE** SPORTS **ENSEIGNEMENT SUPÉRIEUR RECHERCHE** 

# **Présentation générale du projet Facturation Electronique B2B (2/6)**

4 types d'acteurs concernés par cette réforme

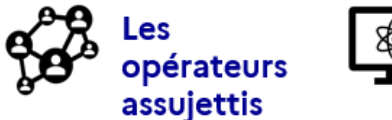

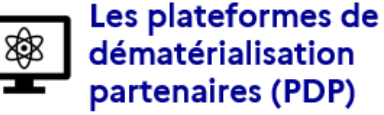

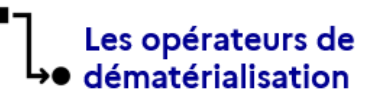

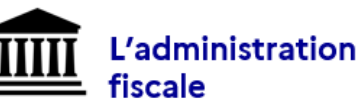

Remarque : les opérateurs assujettis regroupent les entreprises mais également les opérateurs de l'Etat, les administrations d'Etat (activités de commerce de la direction de l'information légale et administrative, prestations réalisées par le ministère des armées,...) ou les collectivités locales lorsque celles-ci réalisent des opérations qui sont soumises à la TVA.

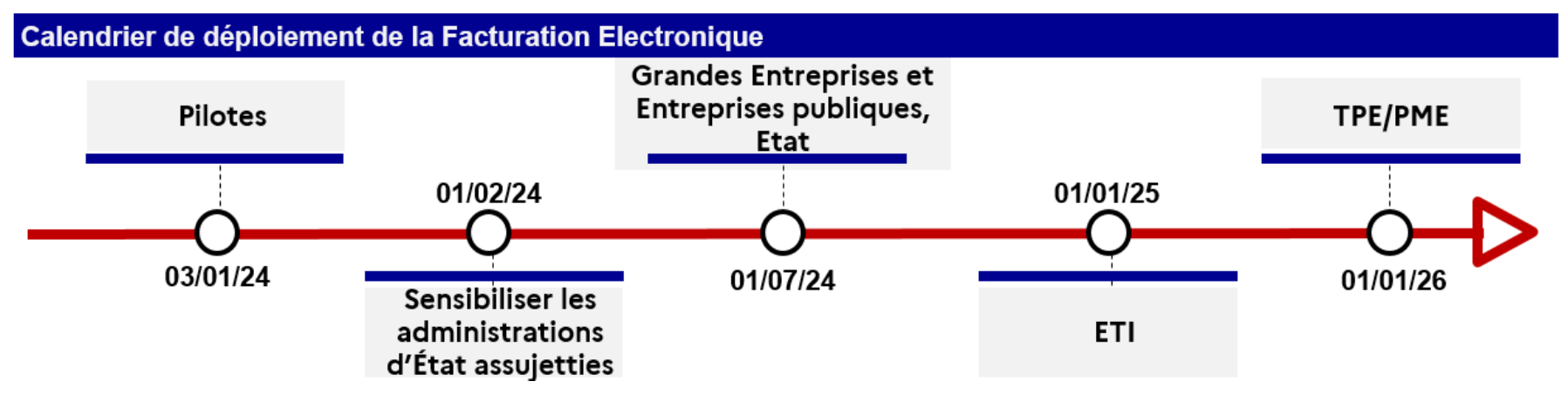

### **Introduction**

### **Section MINISTÈRES ÉDUCATION IEUNESSE SPORTS ENSEIGNEMENT SUPÉRIEUR** RECHERCHE Liberté<br>Égalité<br>Frateraîté

## **Présentation générale du projet Facturation Electronique B2B (3/6)**

### **LES ACTEURS**

### **Entreprises**

∷

Fournisseurs et acheteurs équipés ou non d'une solution de dématérialisation en interne ou en externe (prestataire).

### Plateformes de dématérialisation partenaires et opérateurs de dématérialisation

Prestataires offrant des services de dématérialisation des factures. Seules les plateformes de dématérialisation partenaires peuvent transmettre directement les factures électroniques à leurs destinataires et transmettre des données au portail public de facturation. Les simples opérateurs de dématérialisation n'ont pas cette faculté.

### Portail public de facturation

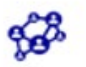

Tiers de confiance public offrant des services transactionnels gratuits et concentrant les factures et les données de facturation pour l'administration fiscale.

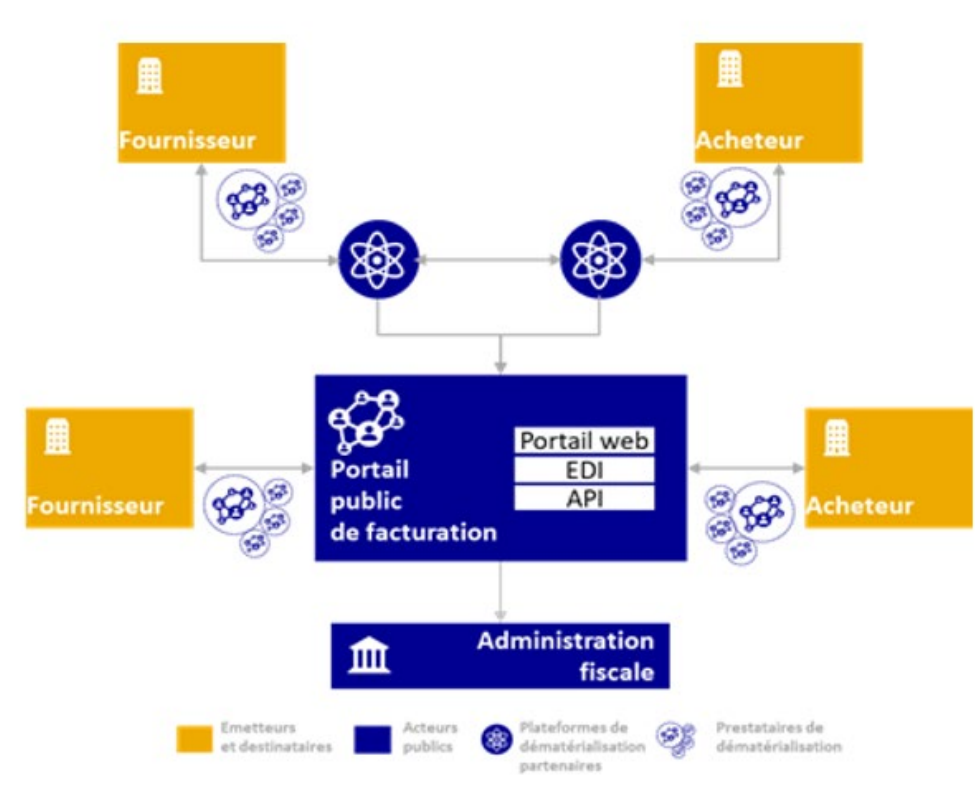

### MINISTÈRE **ENSEIGNEMENT** SUPÉRIEUR **RECHERCHE**

# **Présentation générale du projet Facturation Electronique B2B (4/6)** Impacts du portail public de facturation sur la fonction de recyclage

- Les services de l'Etat ont actuellement plusieurs possibilités quand la facture est déposée sur le mauvais SE ou EJ
	- \* Soit modifier directement le numéro d'engagement juridique dans la DP si c'est le seul élément divergent et si les habilitations le permettent
	- \* Soit transférer la DP présente dans leur bannette via le workflow en précisant le bon code SE ou le bon numéro d'EJ
	- \* Soit supprimer la DP avec le code « 01 SE incorrect » ou « 02 –EJ incorrect ». qui permet le recyclage de la facture par le fournisseur qui modifiera les données précitées sans avoir à redéposer une nouvelle facture (avec un nouveau numéro) et à faire un avoir dans leur système amont. La fonctionnalité de recyclage permet donc de limiter les rejets de factures. La facture, encapsulée dans un format pivot, n'est alors jamais modifiée, seules les données du format PIVOT le sont.
	- Dans le cadre de la réforme de la facturation électronique, dont l'entrée en vigueur est fixée au 01/07/2024, seuls les formats conformes aux normes EN16931 de l'UE seront acceptés. Ces formats ne permettent pas de proposer un format PIVOT.

**En conséquence, le statut « à recycler » ne sera plus proposé à compter de la bascule de Chorus Pro dans le nouveau portail de facturation électronique (PPF).** 

• **Il semble donc important de promouvoir la procédure de transfert en lieu et place du recyclage.**

### **MINISTÈRES Introduction ÉDUCATION EUNESSE Présentation générale du projet Facturation Electronique B2B (5/6) SPORTS ENSEIGNEMENT**<br>SUPÉRIEUR **RECHERCHE Mesures pour limiter l'impact de la fin du recyclage**

Pour rappel le dépôt PDF ou la saisie portail d'une facture sur CPRO s'accompagne d'un **contrôle non-bloquant entre le SE saisi et le SE de facturation de l'EJ.**

Ce contrôle a été souhaité non bloquant pour rester souple en cas de changement d'organisation, notamment les passages en SFACT puis en CGF.

Il est donc proposé de rester sur un message non bloquant mais suffisamment explicite pour inciter le déposant à contrôler les informations auprès des services concernés.

Pour information **le message au déposant qui a été demandé pour le nouveau portail et qui sera mis à jour aussi sur le portail actuel :** 

*Le code service exécutant que vous avez saisi semble différent de celui rattaché au numéro d'engagement. Nous vous remercions de vérifier les informations auprès de votre client (administration publique) avant de valider votre facture et d'éviter ainsi le rejet de votre facture lors de son traitement.*

*Si les informations sont confirmées, vous pouvez valider l'envoi de votre facture.*

Les **informations de transfert de SE ou EJ** seront mises en visibilité des fournisseurs sous forme de notification et aussi sur le portail afin qu'ils aient les bonnes informations pour leurs prochains dépôts.

Cette solution sera par ailleurs facilitée par la mise en place d'une procédure de transfert en masse (ZDISTRIB), qui sera opérationnelle pour les transferts à venir de DP des CSP vers les CGF et les transferts d'assignation. <https://chorus-diapason.finances.ader.gouv.fr/docs/ftap-chantier-f-distribution-interservices-des-dp/>

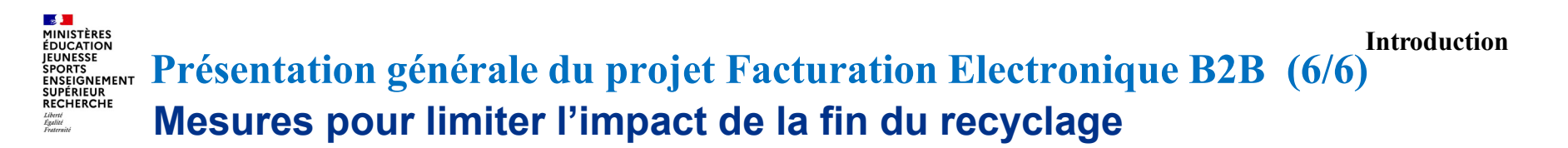

• Espace Engagements à promouvoir auprès de vos fournisseurs. Attention à bien mettre à jour le Service exécutant de la DP au niveau de l'en-tête de l'EJ (onglet Notes et PJ), car c'est cette information qui est renvoyée dans Chorus Pro.

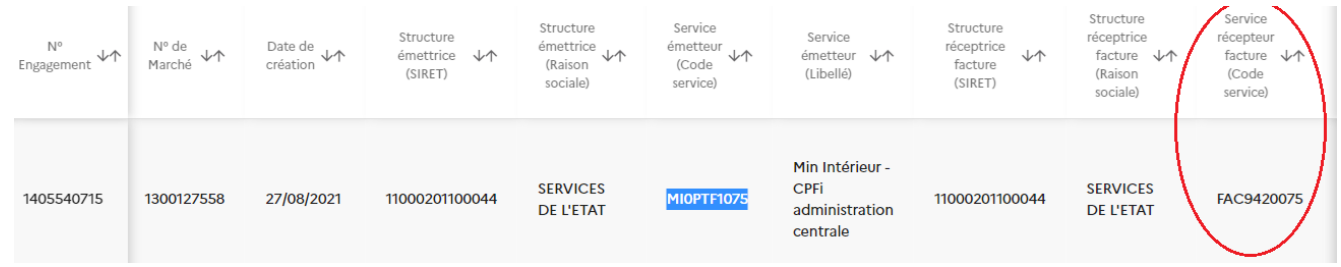

[La bulle engagement est présentée en détail sur la Communauté Chorus Pro : https://communaute.chorus](https://communaute.chorus-pro.gouv.fr/documentation/consulter-et-gerer-les-engagements/#1645088403906-c9911b4d-9bd7)pro.gouv.fr/documentation/consulter-et-gerer-les-engagements/#1645088403906-c9911b4d-9bd7

### **MINISTÈRES Introduction ÉDUCATION FUNESSE SPORTS ENSEIGNEMENT Orientation des factures des administrations publiques vers l'Etat SUPÉRIEUR** RECHERCHE

Les collectivités territoriales rencontrent des **difficultés à envoyer leurs avis de sommes à payer vers l'Etat via Chorus Pro** pour des taxes ou prestations d'enlèvement d'ordures ménagères**.**

Compte tenu des choix techniques qui ont entouré la construction de Chorus Pro en 2017, la dématérialisation de ces avis de sommes à payer requiert pour la collectivité d'indiquer un **n° d'EJ technique** (potentiellement fictif pour ce qui est hors commande publique) et un **code service exécutant** (plateforme Chorus coté Etat qui recevra l'avis de sommes à payer).

L'AIFE a proposé aux ministères d'établir deux tableaux de correspondance qui seront mis à disposition sur Chorus Pro en mode connecté, à l'attention de ces administrations publiques :

- une table permettant le lien SIREN/SIRET acheteur / plateforme (code SE) pour un retour attendu en septembre 2023.
- une table permettant d'attribuer un numéro d'EJ technique (ZEJ4) multifournisseurs par plateforme ou par famille de dépense, selon le nombre maximum d'utilisations possibles (limite technique de performance à 1000 DP par ZEJ4) . A compter d'octobre 2023 les services devront créer un ZEJ4 .

Au-delà de la collecte initiale il faudra mettre en place des mises à jour régulières, pour enregistrer les changements de SE ou de numéro d'EJ.

### **Section MINISTÈRES ÉDUCATION IEUNESSE SPORTS ENSEIGNEMENT**<br>SUPÉRIEUR RECHERCHE

# **Page d'accueil du portail Chorus Pro**

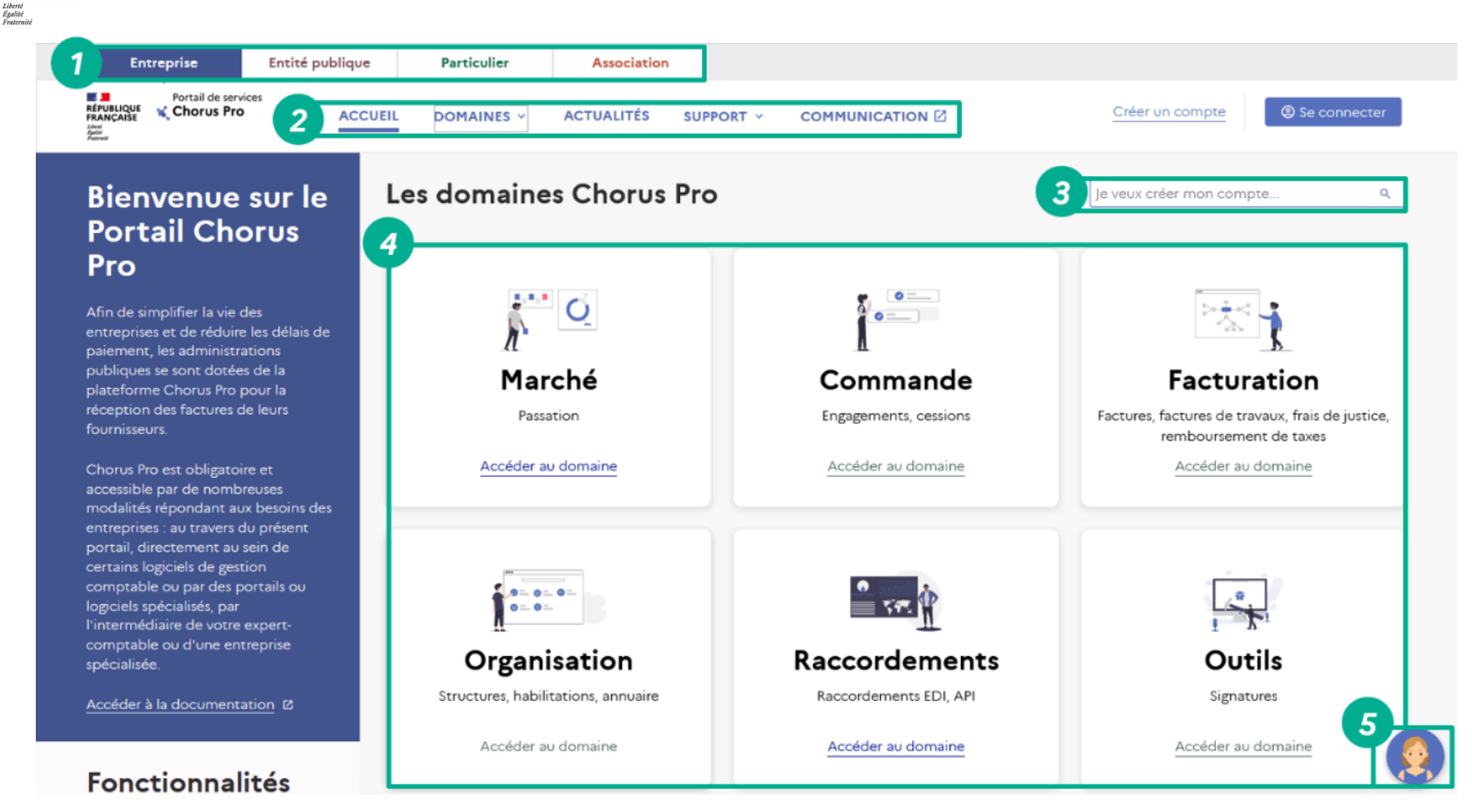

**Département du contrôle interne et des systèmes d'information financière -DCISIF 14 5 Octobre 2023**

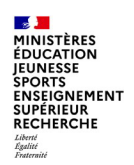

# **Navigation sur portail Chorus Pro**

Lors de votre navigation au sein d'un domaine, un fil d'Ariane (6) vous offre une aide visuelle pour connaître votre emplacement dans le portail.

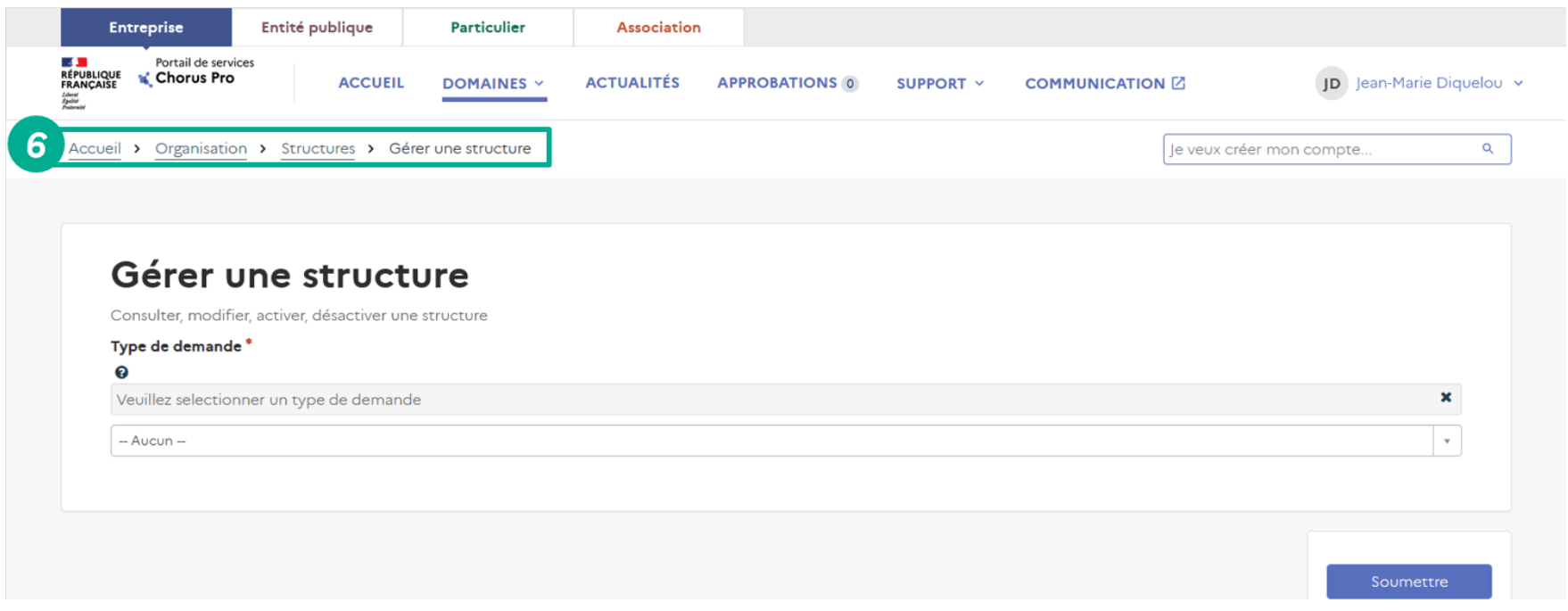

### $\sim$ **MINISTÈRES ÉDUCATION IEUNESSE SPORTS ENSEIGNEMENT SUPÉRIEUR RECHERCHE** Liberté<br>Égalité<br>Fraternité

# **Les Domaines du portail Chorus Pro**

Le portail de services Chorus Pro est découpé en 6 domaines contenant des applications. Une fois dans un domaine, vous aurez accès à ses applications.

![](_page_15_Picture_4.jpeg)

**Département du contrôle interne et des systèmes d'information financière -DCISIF 16 5 Octobre 2023**

 $\frac{1}{2}$ **E ALISTERES<br>MINISTÈRES<br>JEUNESSE<br>SPORTS<br>ENSEIGNEMENT<br>SUPÉRIEUR<br>RECHERCHE** Liberté<br>Égalité<br>Fraternité

# **Les 6 Domaines du portail Chorus Pro**

Le tableau ci-dessous présente les définitions des domaines du portail :

![](_page_16_Picture_27.jpeg)

![](_page_17_Picture_0.jpeg)

# **Sommaire**

### **Introduction**

**1, la gestion des utilisateurs et de votre structure publique**

1.1 Les 2 types d'utilisateurs

1.2 Le rattachement d'un utilisateur à une structure

1.3 La gestion des habilitations

1.4 La gestion des approbations par le gestionnaire principal

1.5 La gestion de structures publiques

### **2. La réponse aux sollicitations de fournisseurs**

2.1 Identifier les sollicitations reçues

2.2 Traiter les sollicitations reçues

### **3. Le circuit des factures de travaux immobiliers**

3.1 Notions clés sur les pièces de facturation concernées, les acteurs et les circuits de facturation.

3.2 Déposer son état d'acompte validé

Annexes notamment cadres de facturation et statuts de facturation

![](_page_18_Picture_0.jpeg)

# **1. La gestion des utilisateurs et de votre structure publique**

![](_page_19_Picture_0.jpeg)

# **Les 2 types d'utilisateurs**

Le nouveau portail de services Chorus Pro a été simplifié par la suppression du rôle du gestionnaire secondaire.

Deux rôles cohabitent désormais dans le portail de services Chorus Pro:

- **le gestionnaire principal** : Par défaut, c'est la première personne qui crée la structure sur le portail de services Chorus Pro. Il a la responsabilité de gérer les organisations et les utilisateurs de cette structure. C'est-à-dire, effectuer les rattachements des utilisateurs, valider les demandes de rattachement, détacher les utilisateurs quand ceux-ci ne travaillent plus au sein d'une structure, entre autres.
- **l'utilisateur simple** : toute personne ayant créé un compte sur Chorus Pro et n'ayant pas le statut de gestionnaire principal. Il est rattaché à la structure pour laquelle il travaille. L'utilisateur a les droits de modification et/ou de consultation sur l'ensemble des fonctionnalités, sauf le droit de modification sur la structure.

Pour les structures publiques de nos 2 ministères, le gestionnaire principal est Madame Helene SAUVAGET (DAF\DCISIF\mission chorus)

Le gestionnaire principal, en cas d'absence ou de départ, peut transférer son rôle à une autre personne, à partir de l'application « Transférer le rôle de gestionnaire principal » disponible dans le domaine Organisation.

## **Introduction Changements principaux de la version Chorus Pro V3.0.1 de Février 2022 ENSEIGNEMENT**

## **L'inscription nécessite dans certains cas un délai de validation, la création du compte est donc différée**

- Lorsque la structure publique ou privée existe déjà dans Chorus Pro, la création du compte est effective après la validation d'un gestionnaire de la structure. Un mail est envoyé pour informer le demandeur de l'approbation/refus du gestionnaire.
- Lorsque la structure publique n'existe pas dans Chorus Pro, la création du compte est effective après approbation du support. Un mail est envoyé pour informer le demandeur de l'approbation/refus du support.

## **La gestion des habilitations utilisateurs sur un périmètre donné est facilitée**

- Pour obtenir un « espace » et être habilité à s'en servir, il suffit de disposer du profil correspondant. Par exemple, pour émettre des factures, il faut disposer des profils « Factures émises consultation » et « Factures émises modification ».
- À la création d'un compte, un utilisateur dispose de tous les profils existants à l'exception du profil « Modification des organisations » réservé au gestionnaire principal (GP) de la structure.

## **Les actions de modifications réalisées sur les applications sont prises en compte de façon différée**

• Le délai de prise en compte des modifications suivantes peut atteindre 30 min : modifier une structure, modifier un service, modifier mon compte, modifier un utilisateur, modifier les profils, modifier les coordonnées bancaires, modifier le mandat de facturation

![](_page_21_Picture_0.jpeg)

# **Le rattachement d'un utilisateur à une structure (1/3)**

Toute personne qui souhaite, saisir, déposer ou traiter une facture sur le portail de services Chorus Pro, doit se rattacher à la ou les structures qui l'emploient.

Sur l'écran des applications du domaine « Organisation », cliquez sur le domaine « Utilisateurs ».

![](_page_21_Picture_4.jpeg)

Sur l'écran de gestion des utilisateurs, 2 possibilités :

- 1) l'utilisateur simple demande un rattachement à sa structure
- 2) Le gestionnaire principal rattache directement un utilisateur qui appartient à sa structure à partir de l'application « Rattacher un utilisateur ».

![](_page_21_Picture_8.jpeg)

![](_page_22_Picture_0.jpeg)

## Demander un rattachement à une structure

Demander un rattachement à une structure ou à un service

### Informations générales

Type d'organisation

O le souhaite faire un rattachement à la maille structure

○ le souhaite faire un rattachement à la maille service

### **Type d'identifiant**

SIRET

**RECHERCHE** Liberté<br>Égalité<br>Fraternit

### Type de structure

Privée

### Ville

VERSAILLES

Libellé de la structure \*

32880316800017

Commentaire pour expliquer votre demande \*

### Soumettre

Sur l'écran «Demande de rattachement à une structure», l'utilisateur simple choisira :

- La maille de rattachement (structure ou service),
- le type d'identifiant de sa structure (Siret, UE, Particulier,…),
- le type de structure (Privée, Publique),
- la ville de sa structure,
- la raison sociale de sa structure (soit sur liste déroulante obtenue automatiquement sur les valeurs de critères précédents, ou soit par saisie nom ou siret)

et inscrira un commentaire pour expliquer sa demande.

Pour valider le rattachement, l'utilisateur cliquera sur le bouton « Soumettre » en bas à droite de l'écran.

Dans le cas d'un rattachement à un service, une sélection des services rattachés à la structure sera proposée.

## **Le rattachement d'un utilisateur à une structure par GP ENSEIGNEMENT (3/3)**

Sur l'écran « Informations générales » de l'application « Rattacher un utilisateur », le gestionnaire principal renseignera l'adresse mail (1) de l'utilisateur à rattacher et la structure (2) à laquelle il souhaite le rattacher s'il gère plusieurs structures.

Enfin, il faudra choisir le niveau de rattachement (3) souhaité pour cet utilisateur. Il existe 2 niveaux de rattachement : la maille structure et la maille service. La maille service permettra d'aller à un niveau supplémentaire en choisissant un service en particulier au sein de la structure.

Le rattachement est validé en cliquant sur le bouton « Soumettre » en bas à droite de l'écran.

![](_page_23_Picture_59.jpeg)

Rattacher un utilisateur

MINISTÈRES **ÉDUCATION EUNESSE** 

**SUPÉRIEUR RECHERCHE** Liberté<br>Égalité<br>Fraternit

# **La gestion des habilitations (1/3)**

**Habilitations** Ce sont les **autorisations** données aux utilisateurs d'une structure. Les utilisateurs peuvent être habilités sur les applications du portail de services de Chorus Pro en « **consultation »** ou en « **modification »**.

**MINISTÈRES ÉDUCATION IFUNESSE ENSEIGNEMENT SUPÉRIEUR RECHERCHE** 

**Profil** Il décrit le niveau d'accès pour une application donnée. Autrement dit, **un profil définit** ce que vous avez le droit de faire sur le portail de service Chorus Pro

Par défaut, le profil « **Organisation modification** » est donné uniquement au gestionnaire principal. Ce profil permet de modifier toutes les informations de la structure et de gérer les utilisateurs.

En tant que gestionnaire principal de votre structure, rendez vous sur le portail de services Chorus pro et cliquez sur le domaine Organisation > Utilisateurs, pour trouver l'application « Gérer les habilitations des utilisateurs ».

En tant qu'utilisateur, vous pouvez aussi demander la modification de votre habilitation sur l'application « Gérer mes habilitations» pour ajouter ou supprimer un profil.

![](_page_24_Picture_9.jpeg)

![](_page_24_Picture_10.jpeg)

### **La gestion des habilitations (2/3) MINISTÈRES** ÉDUCATION SPORTS<br>ENSEIGNEMENT<br>SUPÉRIEUR<br>RECHERCHE

## Gérer les habilitations des utilisateurs

Ajouter ou enlever des profils aux utilisateurs.

Supprimer tout

Ajouter

 $\mathbb{R}$ 

**IEUNESSE SPORTS** 

![](_page_25_Picture_101.jpeg)

![](_page_25_Picture_102.jpeg)

La liste des profils de l' utilisateur s'affiche automatiquement et vous avez trois possibilités : ajouter (par le bouton bleu), modifier (par le crayon), ou supprimer une habilitation (par la croix).

![](_page_26_Picture_0.jpeg)

Pour ajouter une habilitation relative au module Travaux : sélectionner une habilitation commençant par « Factures de travaux…. » dans la liste puis valider

![](_page_26_Picture_82.jpeg)

**Section MINISTÈRES ÉDUCATION IEUNESSE SPORTS** 

**RECHERCHE** Liberté<br>Égalité<br>Fraternité

![](_page_27_Picture_179.jpeg)

du DCISIF : Hélène Sauvaget.

## 30/11/2021 17:31:20 Résultats 0 - 6 sur 6 La gestion des approbations pour les demandes d'utilisateurs des ministères MENJS-MESRI est prise en charge par le gestionnaire principal

**Approbations**  $\frac{\Phi}{2}$  Exporter État  $\vee$  ^ Créé v ^ Description  $\vee$  ^ Demandeur v / Structure v ^ Service v ^ Gérer mes habilitations 07/01/2022 17:28:25 Demandé Demandé 20/12/2021 17:23:50 Gérer mes habilitations 20/12/2021 16:12:39 Demandé

20/12/2021 16:10:07

10/12/2021 11:52:10

Gérer mes habilitations

**Section MINISTÈRES ÉDUCATION IEUNESSE SPORTS ENSEIGNEMEN SUPÉRIEUR RECHERCHE** 

Demandé Demandé

Demandé

![](_page_27_Picture_180.jpeg)

![](_page_27_Picture_181.jpeg)

Une approbation est une validation de la part du gestionnaire principal pour des demandes utilisateurs.

Les approbations interviennent pour :

Les modifications des habilitations

Les demandes de rattachement à une structure / un service

Pour accéder, cliquez sur « Approbations » (1) au niveau de la barre des menus de la page d'accueil. Le chiffre à côté indique le nombre d'approbations en attente.

Pour chaque approbation s'affichent : les informations sur l'état, la description, le demandeur, la structure, le service et la date de demande.

Pour accéder à une approbation, cliquez sur le nom de la description (2). A l'ouverture du 2d écran, le commentaire de la demande, et les boutons approuver et refuser s'affichent. L'accord sera immédiat, et en cas de refus, l'approbateur devra motiver préalablement son refus.

![](_page_28_Figure_0.jpeg)

![](_page_29_Picture_0.jpeg)

![](_page_29_Picture_1.jpeg)

![](_page_29_Picture_2.jpeg)

## Sélectionner « Modifier une structure ».

![](_page_29_Picture_36.jpeg)

![](_page_30_Picture_108.jpeg)

# **Modifier une structure** (2/2)<br>
• Modifiez les champs non-

![](_page_30_Picture_109.jpeg)

- grisés de votre choix puis cliquez sur « **Soumettre** »
- Un message s'affichera pour confirmer les modifications
- **A noter** : La modification sera effective après **30 minutes**

*les données d'adresse sont héritées de SIRENE et ne sont pas modifiables sur cet écran, mais via une demande de mise à jour des données INSEE par le GP.*

*Les options de raccordement sont à activer via le module Raccordement.*

![](_page_31_Picture_0.jpeg)

# **2. La réponse aux sollicitations de fournisseurs**

### **Section MINISTÈRES ÉDUCATION**  $\frac{1}{2}$ **IEUNESSE** Liberté<br>Égalité<br>Fraternite

![](_page_32_Picture_1.jpeg)

*Pour toute question propre à votre compte ou à votre structure, vous pouvez contacter le support AIFE Chorus Pro en cliquant sur « Nous contacter » dans la rubrique « Support » de la barre supérieure sur le portail de services Chorus Pro.*

*Vous avez trois modalités pour contacter le support :*

- *Echanger en ligne avec un agent du lundi au vendredi de 8h30 à 18h30.*
- *Envoyer un formulaire de sollicitation au support technique ou équipe métier*
- 

 *Discuter avec l'agent virtuel ClaudIA. Vous pouvez poser des questions à ClaudIA, l'assistante virtuelle, directement sur le portail de services Chorus Pro en cliquant sur cette icône située en bas à droite de la page.*

![](_page_32_Picture_8.jpeg)

![](_page_33_Picture_0.jpeg)

**-DCISIF 5 Octobre 2023 34**

![](_page_34_Picture_0.jpeg)

## **Contacter le support Chorus Pro**

Pour contacter le support Chorus Pro en cas d'incident, vous pouvez utiliser l'une des solutions ci-dessous

G)

### Discuter avec notre agent virtuel

ClaudIA, notre assistante virtuelle, vous aide dans la résolution de vos problèmes 7 jours sur 7, 24 heures sur 24.

Accéder à ClaudIA

### 圁

### Echanger en ligne avec un agent

Nos agents vous répondent directement en ligne du lundi au vendredi de 8h30 à 18h30.

Discuter avec un agent

En mode connecté, se rajoute la fonctionnalité de traiter les tickets reçus par la structure de rattachement de l'utilisateur

![](_page_34_Picture_108.jpeg)

## Accéder au portail de support

Vous souhaitez créer un ticket ou suivre / traiter les tickets existants.

Accueil portail de support Ø

### **Pour être habilité à traiter des tickets reçus, il faut disposer du profil « Sollicitations reçues modification »**

Accès en

connecté

mode

#### $\sim$ **MINISTÈRES ÉDUCATION Recevoir une notification de ticket reçu IEUNESSE SPORTS ENSEIGNEMENT SUPÉRIEUR RECHERCHE** Liberté<br>Égalité<br>Fraternité

• Avec la mise en œuvre du portail de support, vous pourriez recevoir une notification de ticket reçu dans chorus pro, via ce type de mail ci-dessous de l'émetteur Support AIFE <[supportaife@service-now.com](mailto:supportaife@service-now.com)> .

Objet : Réception du ticket CPROCS0069558

![](_page_35_Picture_3.jpeg)

et libertés.

• Le mail provient bien de l'AIFE. Il s'agit des sollicitations métiers qui vous ont été envoyées par les fournisseurs dans Chorus Pro. Vous pouvez les consulter en cliquant sur le lien associé au n° de ticket CPROCS00xxxxx
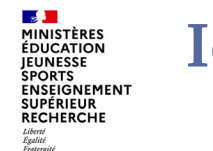

### **Identifier les tickets à traiter**

Lorsqu'un utilisateur de Chorus Pro soumet un ticket, il renseigne obligatoirement une catégorie et une souscatégorie qui permettent de caractériser la nature de sa demande. En fonction de la combinaison sélectionnée, le ticket est envoyé soit au support du portail Chorus Pro soit à un service « métier » chargé du traitement des factures reçues.

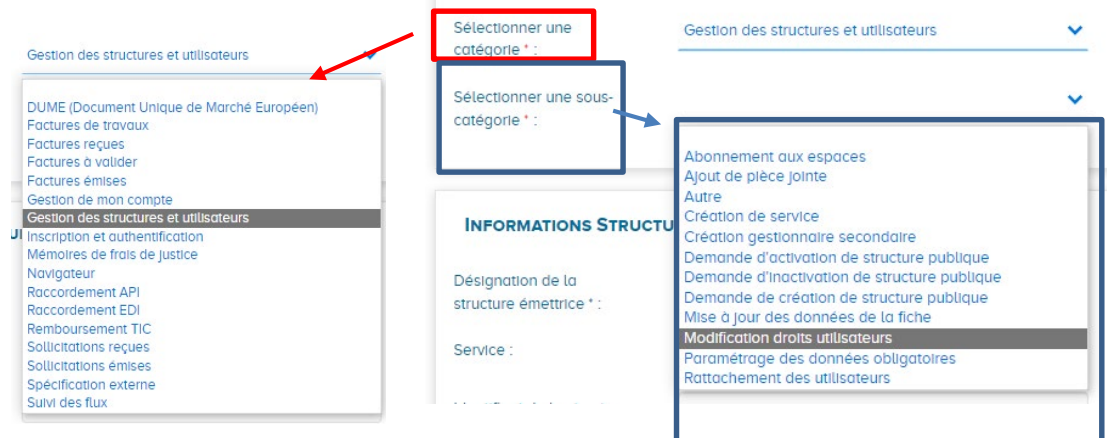

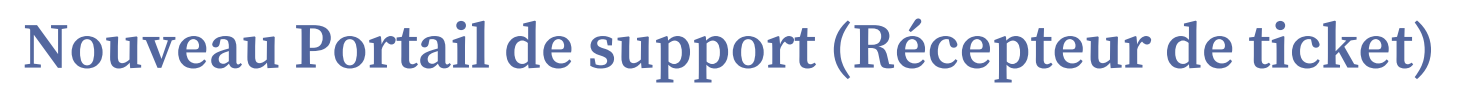

### **Onglet « Tickets recus »**

**Section MINISTÈRES ÉDUCATION IEUNESSE SPORTS ENSEIGNEMENT SUPÉRIEUR RECHERCHE** Liberté<br>Égalité<br>Fraternité

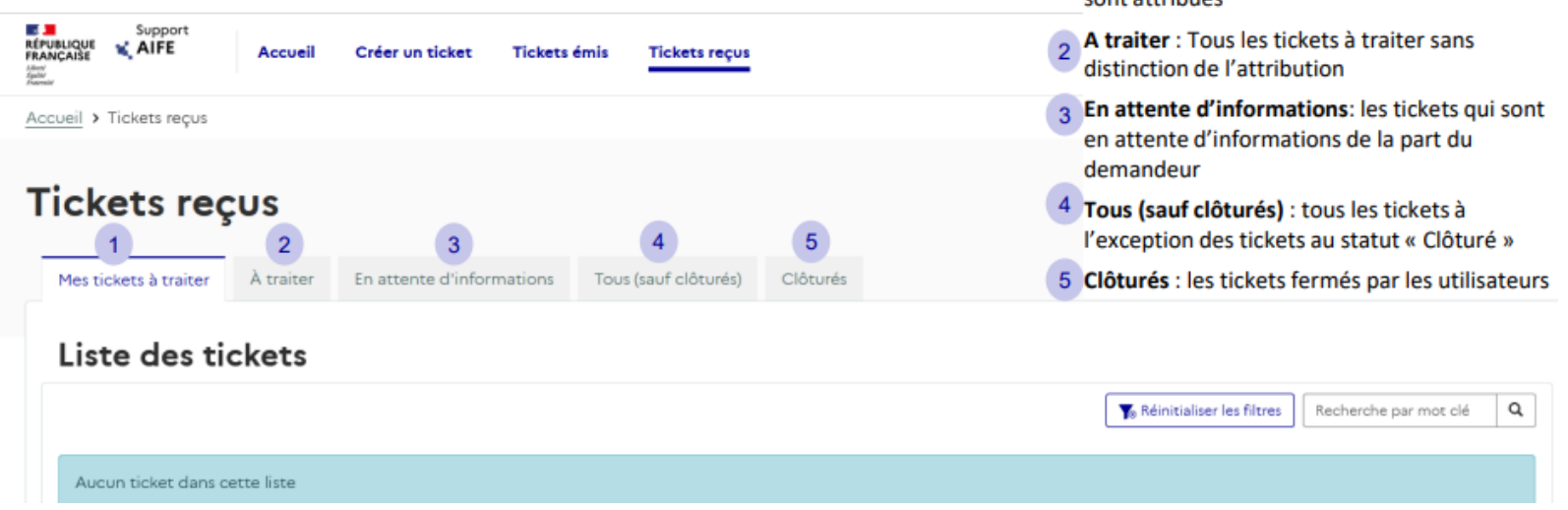

Avant tout traitement d'une demande d'aide, le ticket doit être affecté à un utilisateur qui sera en charge d'y répondre.

Pour s'affecter un ticket dans l'onglet « A traiter », cliquez sur une ligne dont le champ « Affectation » est vide. Les détails du ticket s'affichent, notamment le contenu du ticket, l'historique des activités ainsi que les pièces jointes.

Cliquez ensuite sur le bouton « Actions » puis « M'affecter le ticket ».

Mes tickets à traités liste des tickets qui me

sont attribués

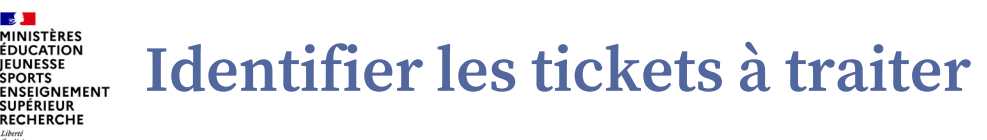

Lorsqu'une structure publique reçoit un ticket, les utilisateurs habilités peuvent :

- **Répondre** directement au ticket en proposant une solution
- **Demander des informations complémentaires** à l'émetteur de la sollicitation
- **Transférer** le ticket au support Chorus Pro si la question ne relève pas des compétences du service métier

Dans la liste des tickets à traiter, la colonne « **Motif d'état** » permet de distinguer 3 cas de figure :

- **Création**: il s'agit d'un nouveau ticket reçu qui n'a encore fait l'objet d'aucun traitement
- **Complément d'informations**: le demandeur a répondu à une demande d'informations complémentaires de votre part
- **Refus de solution**: le demandeur n'est pas d'accord avec la solution qui lui a été proposée

Pour effectuer un traitement, commencez par sélectionner le ticket pour afficher le détail. L'onglet « Contenu du ticket » comporte les informations suivantes :

- Description : question posée par le demandeur
- Informations générales (catégorie, sous-catégorie, type d'objet)
- Emetteur (identifiant de l'organisation et désignation de l'organisation émettrice, contact et adresse de contact)

Dans l'onglet « Activités », retrouvez les différents échanges entre vous et l'émetteur. Dans l'onglet « Pièces jointes », retrouvez l'ensemble des pièces jointes rattachés au ticket.

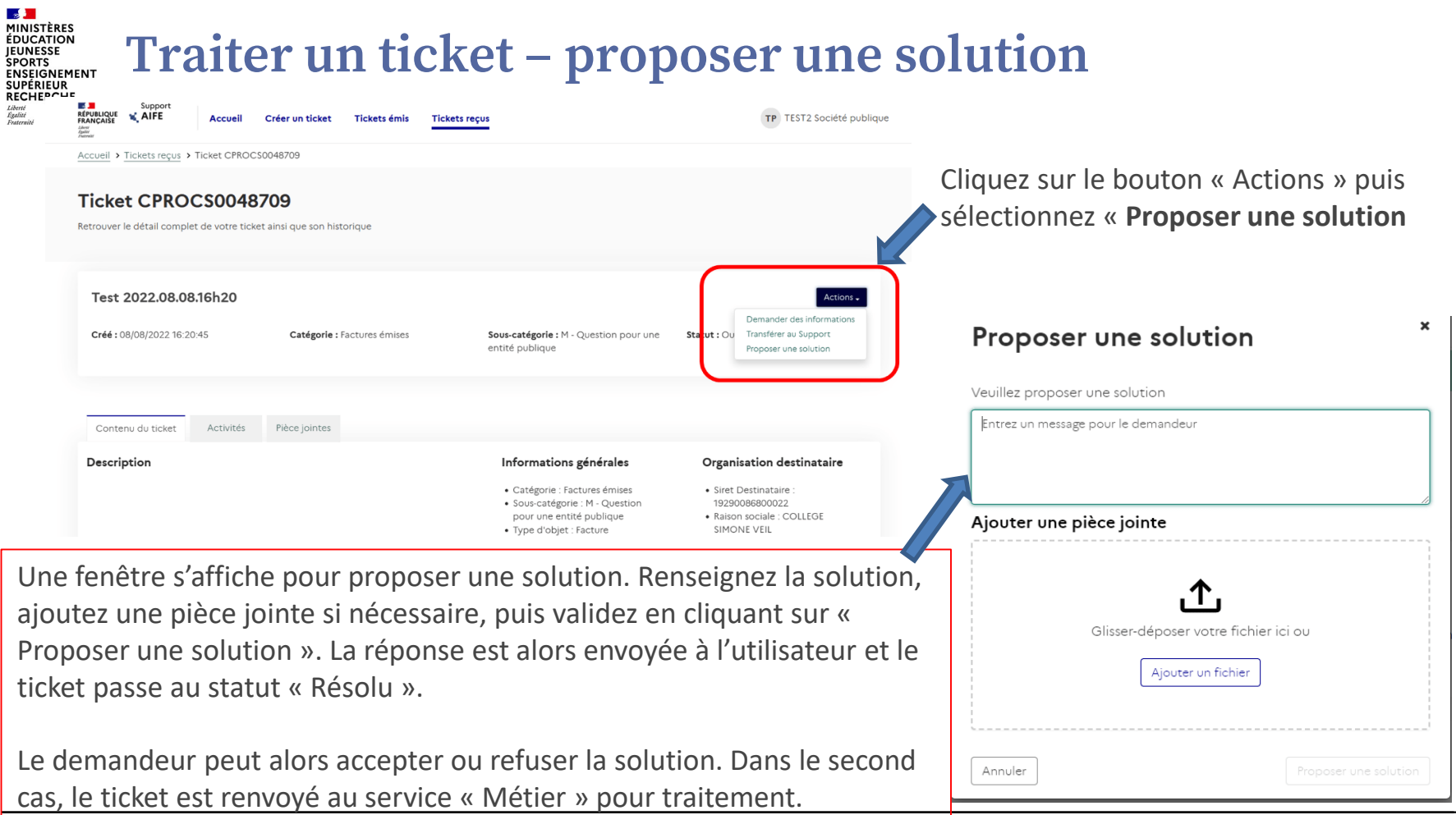

**Département du contrôle interne et des systèmes d'information financière -DCISIF 40 5 Octobre 2023**

 $\overline{\phantom{0}}$ 

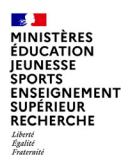

### **4. Le circuit des factures de travaux immobiliers**

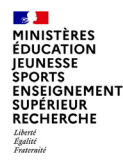

# **Notions clés de pièces de facturation sur travaux immobiliers**

- $\checkmark$  Chorus Pro permet depuis décembre 2016 la transmission des pièces concourant à l'exécution des marchés de travaux conformément au CCAG travaux pour la mise en paiement en cours et fin de marché;
- Les différents acteurs qui peuvent intervenir dans Chorus Pro sont : le fournisseur, la MOE et la MOA et/ou le service financier;
- $\checkmark$  Les pièces relatives à chaque paiement sur marchés de travaux constituent, dans Chorus Pro, un dossier de facturation, qui peut être consulté par l'ensemble des acteurs. Elles sont différentes en fonction de l'avancement du marché

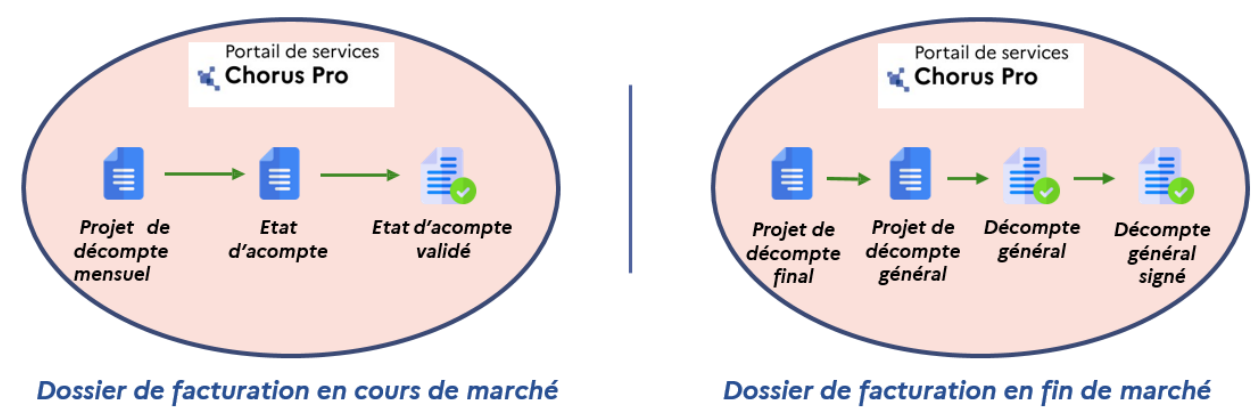

#### **Le circuit des factures de travaux immobiliers** MINISTÈRES **ÉDUCATION ENSEIGNEMENT RECHERCHE**

- $\checkmark$  Il est possible d'initier le processus de dépôt / transmission via Chorus Pro à partir de n'importe quelle étape du processus de facturation ;
- Un acteur peut se substituer à un autre pour réaliser le dépôt de la pièce sur la base d'échanges préalables avec les acteurs hors Chorus Pro ;
- Chorus Pro facilite les échanges de documents validés en offrant une traçabilité des dépôts.

# **L'identification des acteurs de travaux immobiliers**

L'utilisation de Chorus Pro pour les marchés de travaux nécessite la **création d'une structure** et des **comptes utilisateurs** associés dans l'outil :

- •Les fournisseurs (titulaires, sous-traitants, co-traitants) et maîtrise d'œuvre (MOE) en tant que structures privées sont en charge respectivement de la création de leur fiche structure dans Chorus Pro;
- •Les structures publiques des MOA ont été créées dans Chorus Pro par le DCISIF ;
- •L'habilitation des utilisateurs avec des profils donnant des droits sur l'application « factures de travaux ».

### Contexte du déploiement au MENJS-MESRI :

- Expérimentation en administration centrale en 2017 pour tester le dispositif de bout en bout;
- Création des structures publiques exclusivement MOA du MENJ-MESRI en liaison avec l'AIFE;
- Collecte, paramétrage, et habilitation des utilisateurs (services construction/IRE) sur les structures en 2018;

# **Circuit de facturation : Processus en cours de marché**

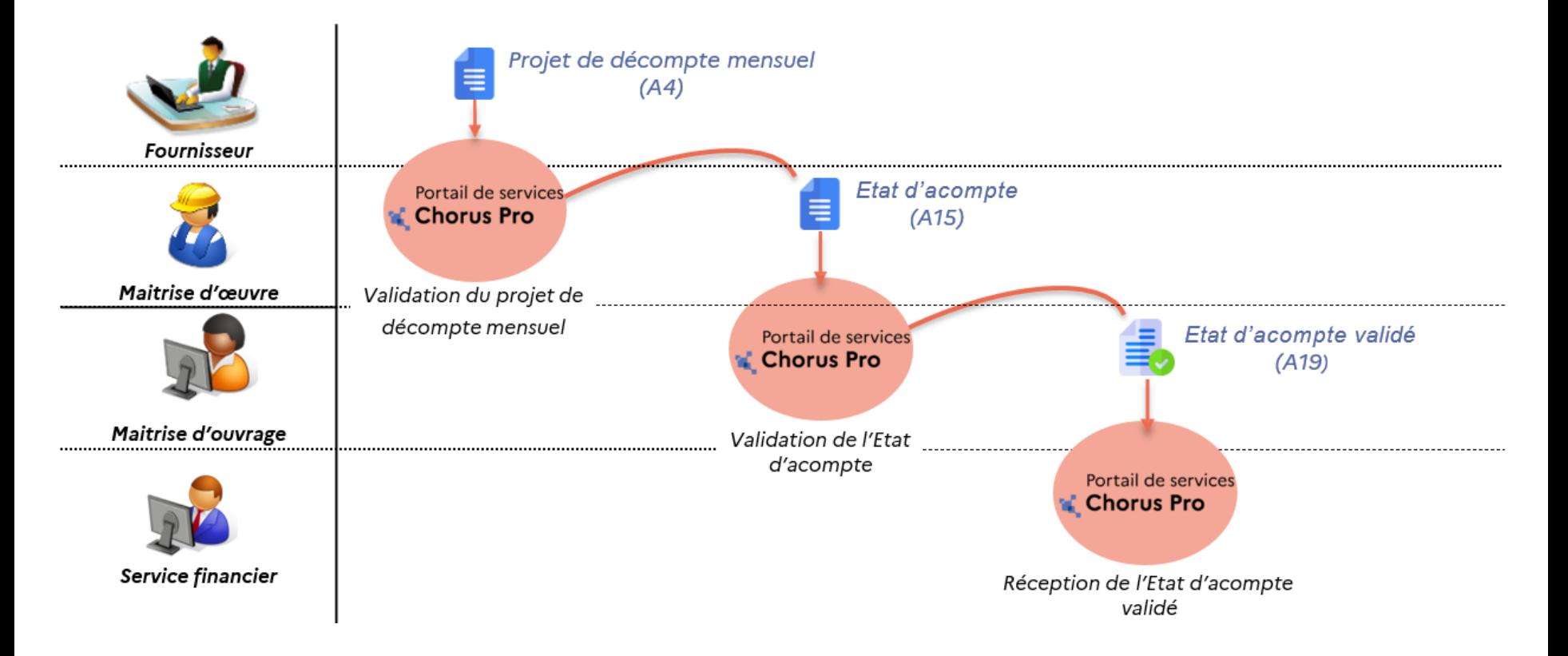

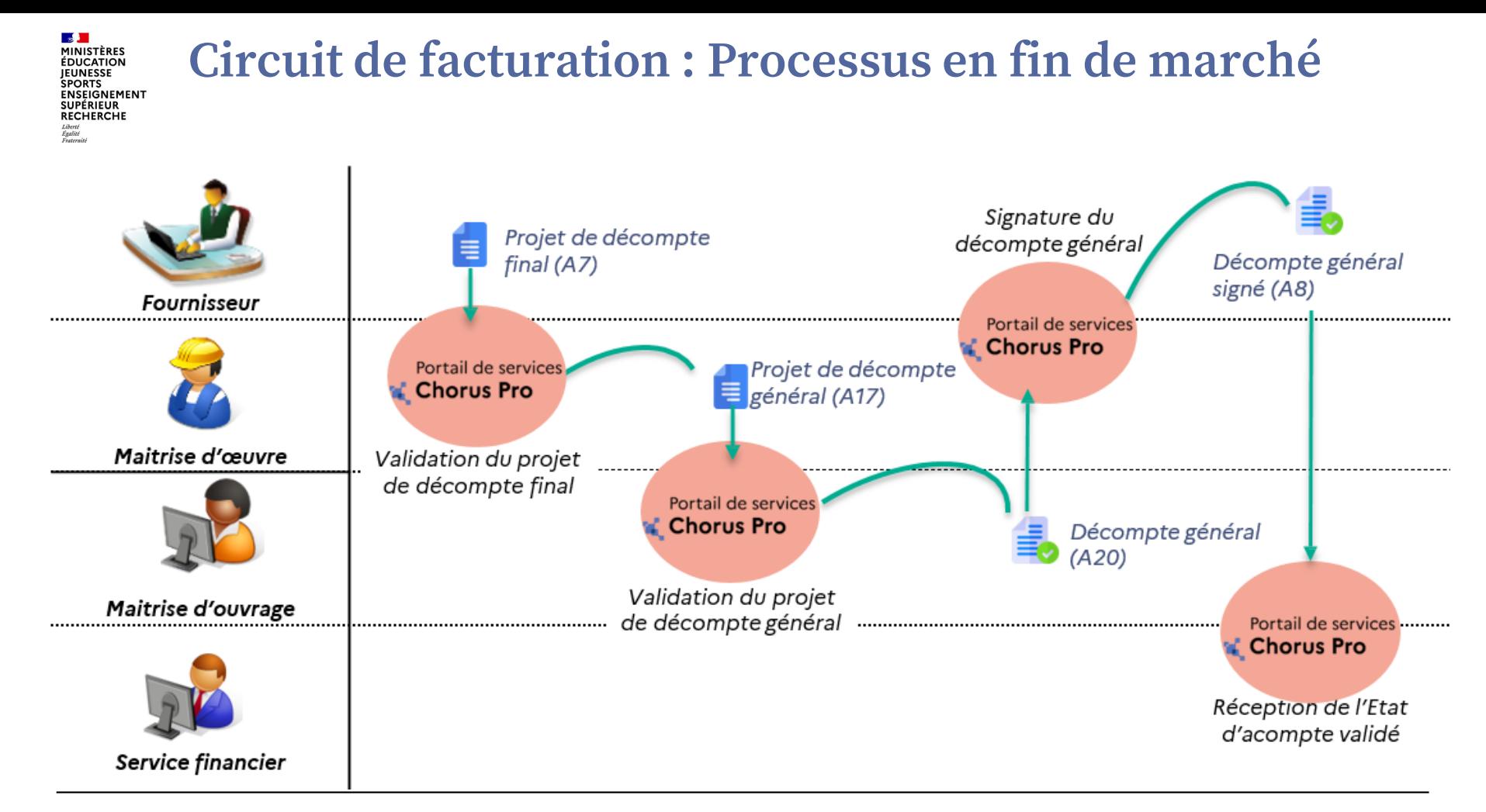

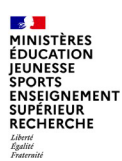

# **Paramétrage du compte (1/2)**

 *Les entités publiques doivent paramétrer leurs structures en fonction de l'organisation du service MOA et le service financier. Il existe deux possibilités mais au MENJS, les MOA font partie d'une structure différenciée de celle du service financier (tous les CSP, SFACT, CGF sont des services financiers rattachés au Siret unique des « Services de l'Etat » 11000201100044).*

*Le service MOA et le service financier 1 2 font partie de la même structure: Paramétrage choisi : « structure avec MOA» 1/ Les documents échangés entre fournisseur, MOE et MOA sont gérés dans l'application Factures de Travaux (ex: projet de décompte, état d'acompte) Service MOA Service Financier SIRET*

*2/ Les documents donnant lieu à une mise en paiement arrivent dans l'application Factures Reçues*

*(ex: état d'acompte validé, décompte général signé)*

*Le service MOA et le service financier font partie de deux structures distinctes:*

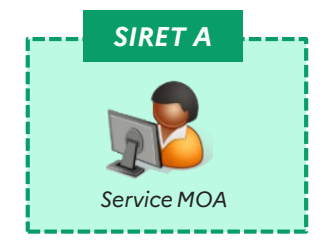

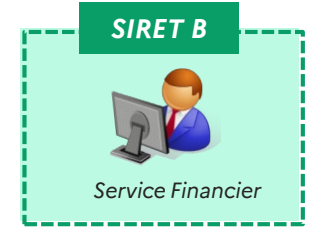

*Paramétrage choisi:*

*« structure exclusivement MOA»*

*1/ Les documents échangésentre fournisseur, MOE et MOA sont gérés dans l'application Factures de Travaux*

*Paramétrage choisi: « structure sans MOA »*

*2/ Les documentsdonnant lieu à une mise en paiement arrivent dans l'application Factures Reçues*

# **Paramétrage du compte (2/2)**

 *Techniquement, le choix de paramétrage établit le circuit de facturation entre les comptes, ainsi que l'application dans laquelle les factures seront réceptionnées.*

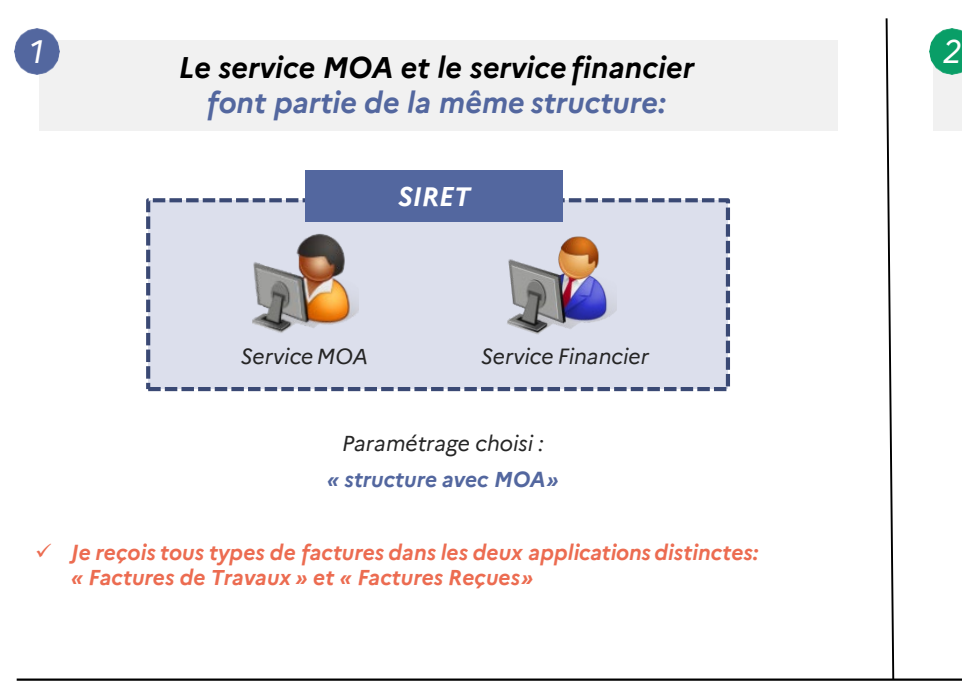

*Le service MOA et le service financier font partie de deux structures distinctes:*

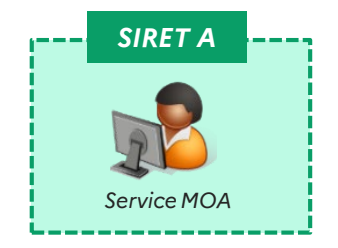

*Paramétrage choisi: « structure exclusivement MOA»*

- *Je reçois uniquementdes factures de travaux.*
- *Je reçois et gère mesfactures dans l'application « Factures de Travaux »*

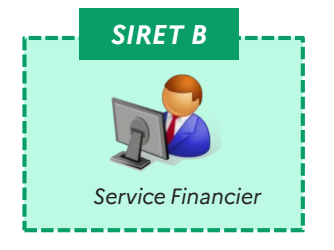

*Paramétrage choisi: « structure sans MOA »*

- *Je reçois les factures de travaux aprèsl'intervention de tous les autresacteurs*
- *Je reçois l'ensembledes mes factures dans l'application « Factures Reçues»*

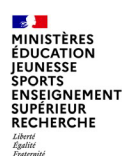

# **Accéder à l'application « Factures de travaux »**

 $1)$ 

Sur la page d'accueil du portail de services Chorus Pro, dans le cadre « Facturation », sélectionner « Accéder au domaine ».

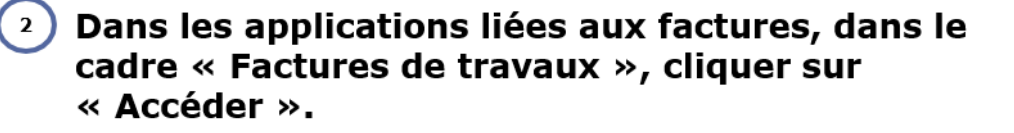

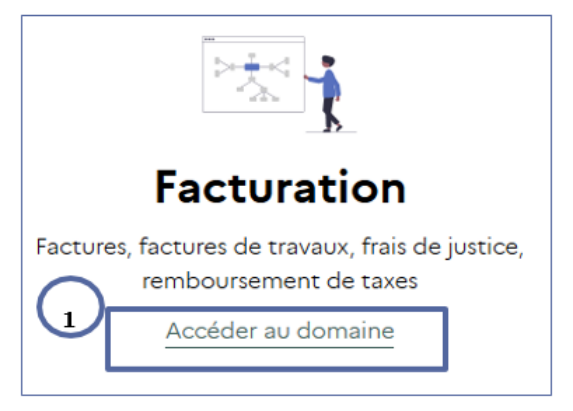

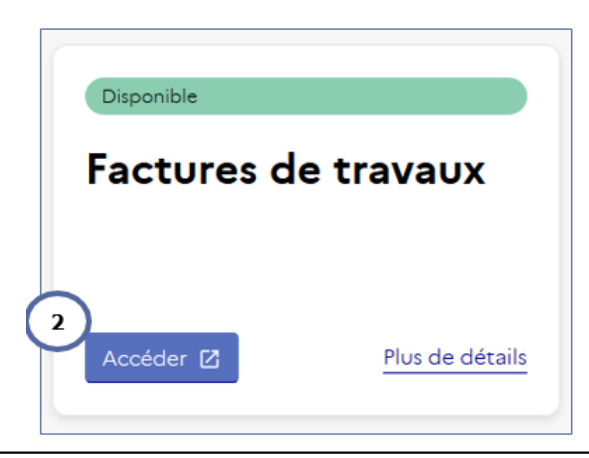

#### **SIM**<br>MINISTÈRES<br>ÉDUCATION **Recherche de Factures Travaux à traiter** JEUNESSE **SPORTS SINSEIGNEMENT<br>SUPÉRIEUR<br>RECHERCHE**

Dans l'application « Factures de travaux », aller dans « Synthèse » pour trouver les factures à traiter .

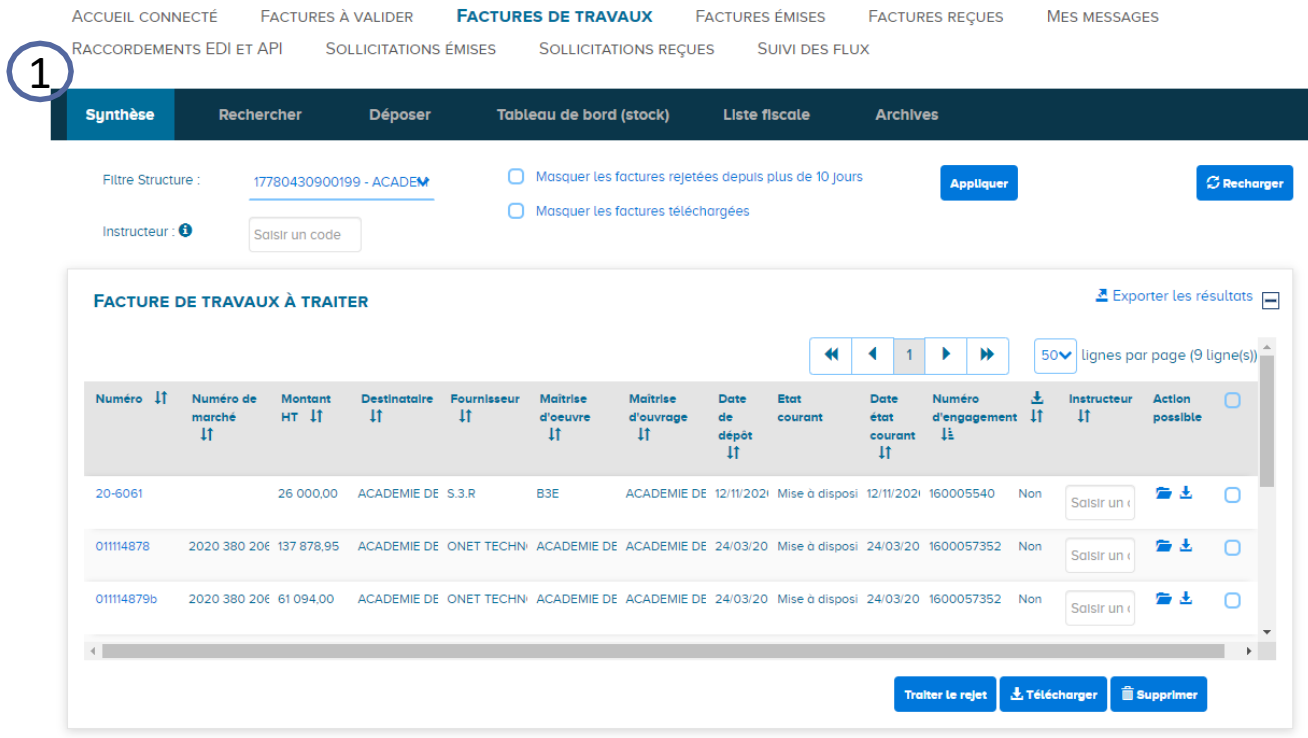

Liberté<br>Égalité<br>Fraternité

#### **MINISTÈRES Recherche de Factures Travaux à traiter ÉDUCATION** ENSEIGNEMENT<br>SUPÉRIEUR

ou aller dans l'onglet « Tableau de bord (stock) » pour trouver les factures à traiter .

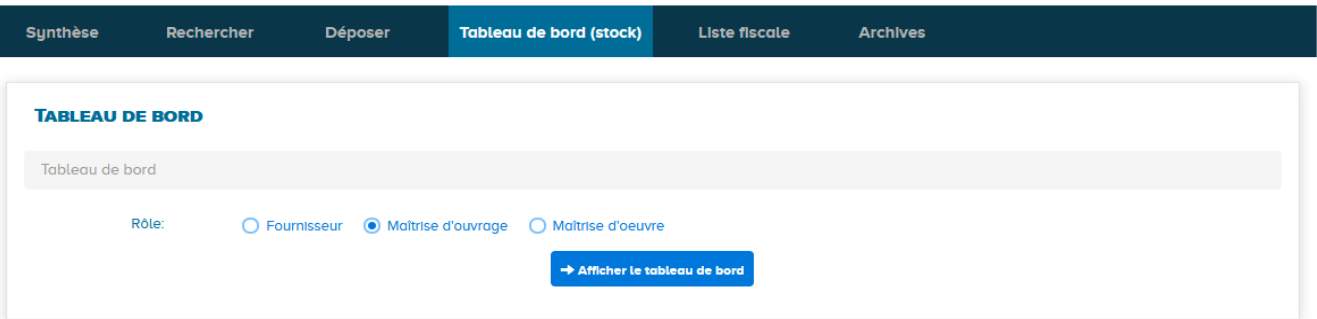

Cliquer sur « Maîtrise d'ouvrage » puis « afficher le tableau de bord » puis Cliquer sur le nombre en dessous de « mise à disposition »

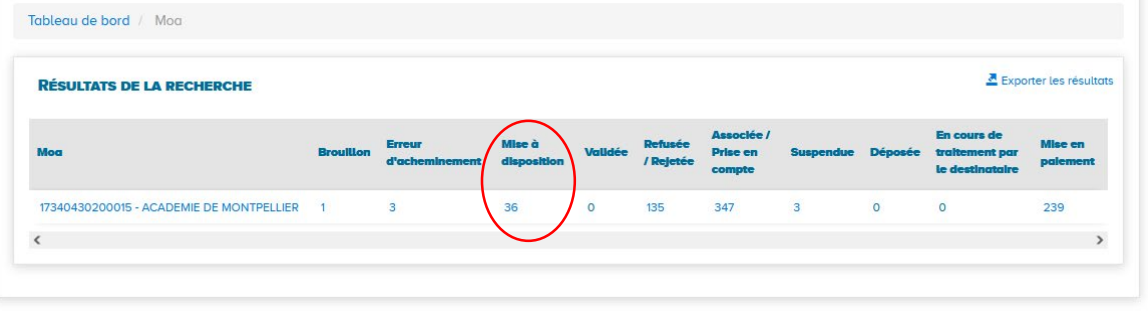

 $\mathbf{z}$ 

**IEUNESSE SPORTS** 

**RECHERCHE** Liberté<br>Égalité<br>Frateraîté

#### **MINISTÈRES Déposer son état d'acompte validé à partir de l'état ÉDUCATION IEUNESSE SPORTS ENSEIGNEMENT** SUPÉRIEUR<br>RECHERCHE **d'acompte (1/9)**

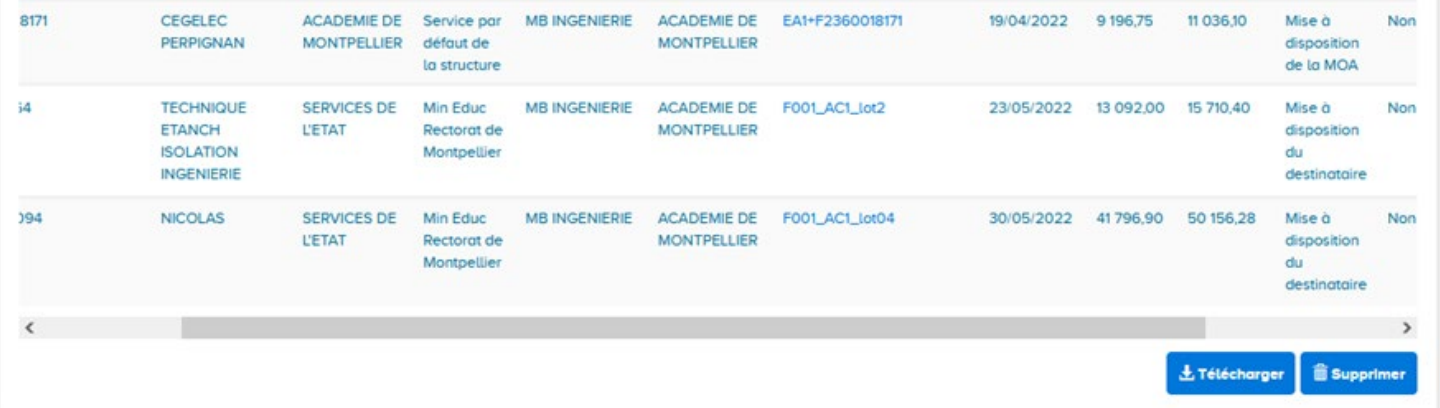

Du résultat du tableau de bord des mises à disposition, cliquer sur la situation où la MOA doit effectuer une action de dépôt comme « mise à disposition de la MOA ».

Les différents états des situations apparaissent en faisant défiler le curseur du bas vers la droite. En l'espèce on constate « Mise à disposition de la MOA » et « Mise à disposition du destinataire ». Les factures « mise à disposition du destinataire » ont déjà été transmises pour paiement.

**Section** 

#### $\mathbf{z}$ MINISTÈRES ÉDUCATION JEUNESSE **SPORTS** SI OKTO<br>ENSEIGNEMENT<br>SUPÉRIEUR<br>RECHERCHE Liberté<br>Égalité<br>Fraternite

### **Déposer son état d'acompte validé à partir de l'état d'acompte (2/9)**

Sont indiquées les différentes informations telles que le destinataire, le fournisseur ainsi que le cadre de facturation actuel « A15 ».

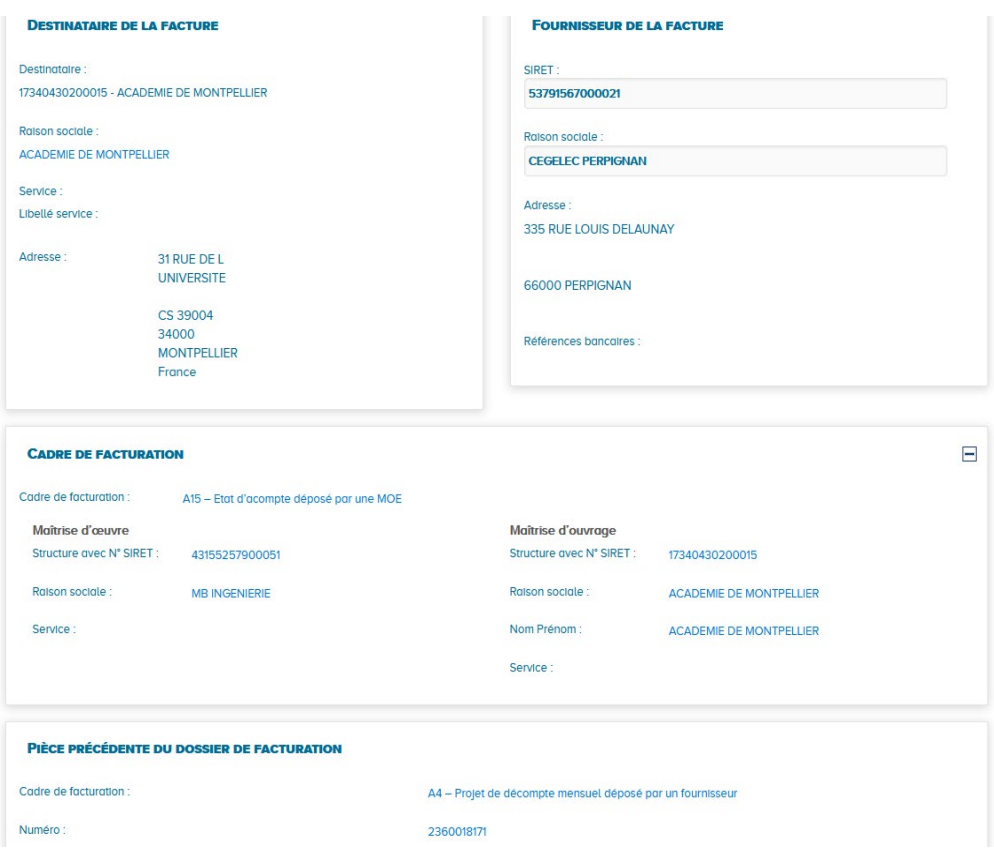

#### **Section MINISTÈRES Déposer son état d'acompte validé à partir de l'état**  ÉDUCATION **IEUNESSE SPORTS ENSEIGNEMENT SUPÉRIEUR d'acompte (3/9)** RECHERCHE Liberté<br>Égalité<br>Fraternité **RÉCAPITULATIF TVA**  $\blacksquare$ **MONTANTS TOTAUX**

En bas de ce document d'acompte mis à disposition de la MOA, vous avez différents boutons d'actions.

Pour le dépôt d'un état d'acompte validé par la MOA, il faut cliquer sur « Déposer la pièce suivante de facturation ».

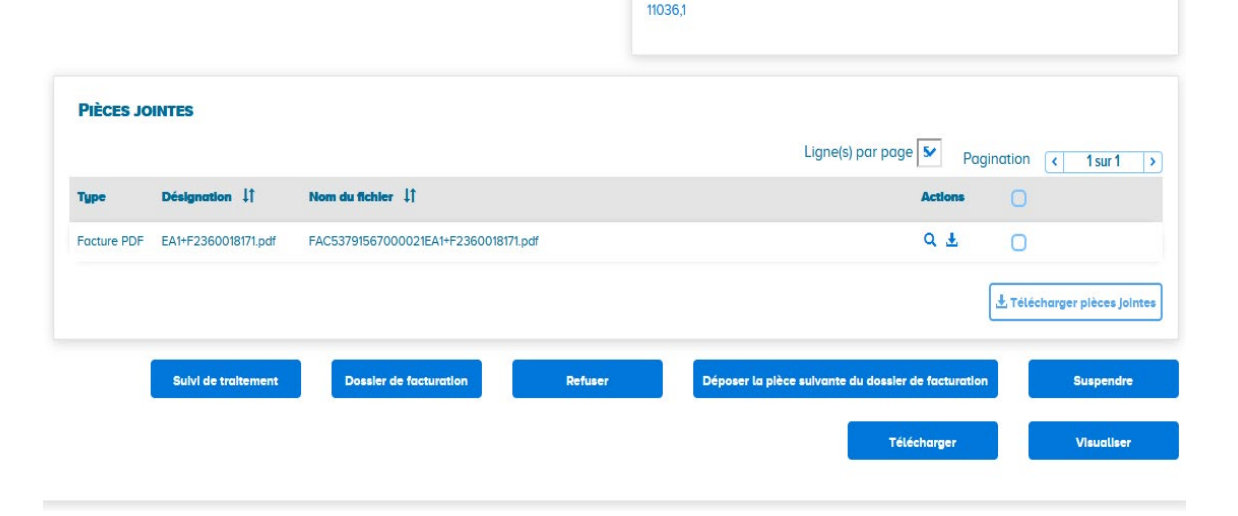

Montant HT 9196.75 Montant TVA: 1839.35 Montant TTC: 11036,1

Montant à payer:

#### $\mathbb{R}$ **MINISTÈRES Déposer son état d'acompte validé à partir de l'état ÉDUCATION IEUNESSE SPORTS ENSEIGNEMENT** SUPÉRIEUR<br>RECHERCHE **d'acompte (4/9)**

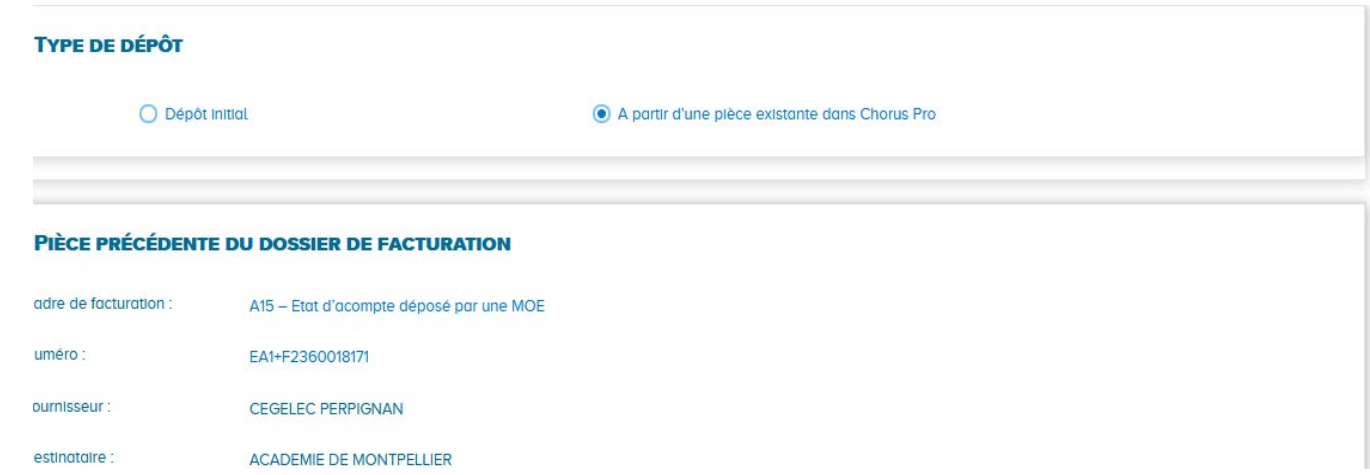

Type de dépôt : choisir « à partir d'une pièce existante dans Chorus Pro », afin de conserver les pièces précédentes (projet décompte mensuel fournisseur,…)

Liberté<br>Égalité<br>Fraternité

### **SEN**<br>MINISTÈRES<br>ÉDUCATION<br>JEUNESSE **Déposer son état d'acompte validé à partir de l'état**  SPORTS<br>SPORTS<br>ENSEIGNEMENT<br>SUPÉRIEUR<br>RECHERCHE **d'acompte (5/9)**

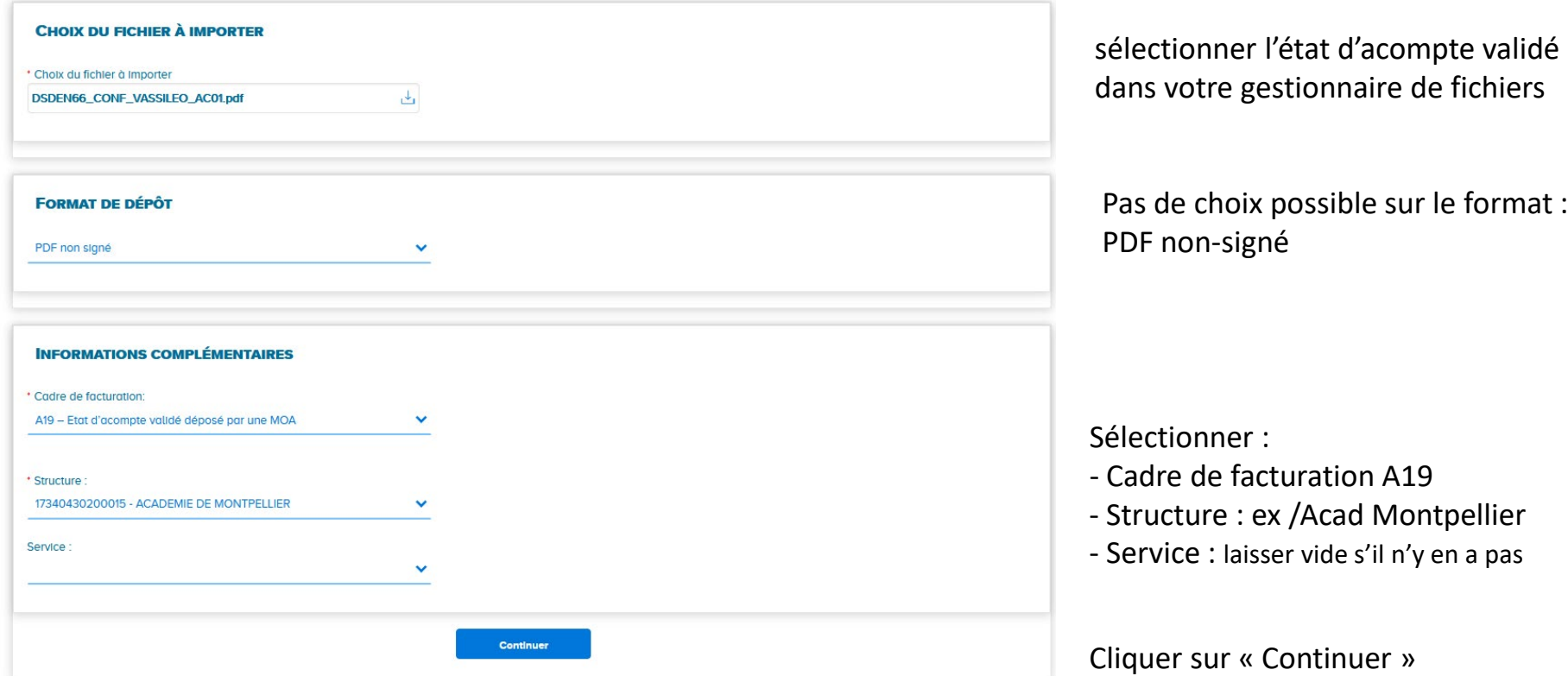

Liberté<br>Égalité<br>Frateraîté

#### $\mathbf{z}$ **MINISTÈRES Déposer son état d'acompte validé à partir de l'état ÉDUCATION** JEUNESSE **SPORTS** SI OKTO<br>ENSEIGNEMENT<br>SUPÉRIEUR<br>RECHERCHE **d'acompte (6/9)** Liberté<br>Égalité<br>Fraternité

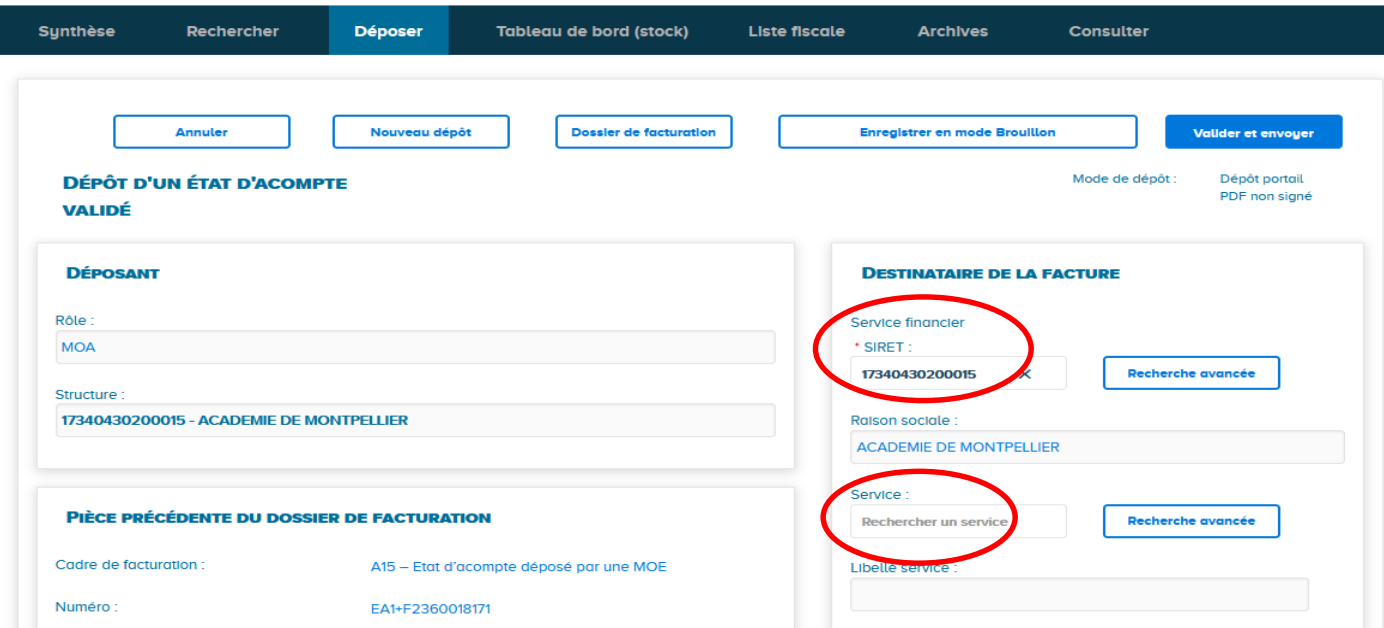

Modifier le SIRET en indiquant le service financier de l'Etat : 11000201100044 Rechercher le code service du CSP « RECCHOR034 » ou du SFACT « FAC0000034 »

#### **MINISTÈRES Déposer son état d'acompte validé à partir de l'état**  ÉDUCATION **IEUNESSE ENSEIGNEMENT SUPÉRIEUR d'acompte (7/9)** RECHERCHE

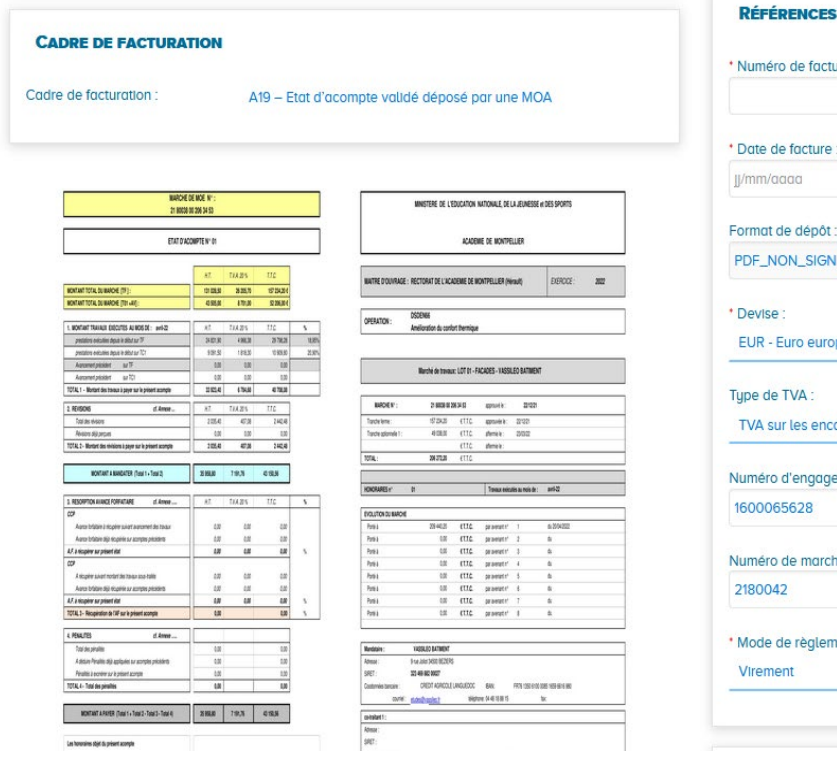

 $\mathbb{R}$ 

**SPORTS** 

Liberté<br>Égalité<br>Fraternite

### méro de facture : te de facture 曲 m/agaa at de dépôt NON\_SIGNE **rise** R - Euro européen v de TVA:  $\checkmark$ A sur les encalssements éro d'engagement : 0065628 éro de marché : 0042 de de règlement : ement  $\checkmark$

Inscrire le numéro de facture ainsi que la date du jour.

Vérifier que le numéro d'engagement juridique est correct ainsi que le numéro de marché.

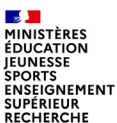

### **Déposer son état d'acompte validé à partir de l'état d'acompte (8/9)**

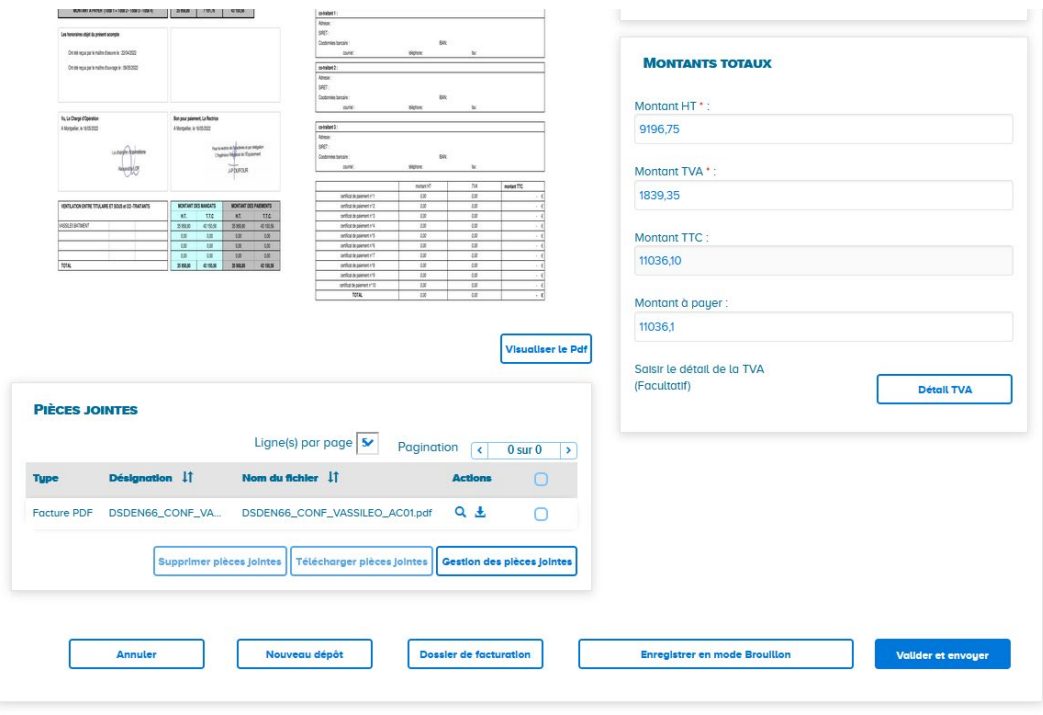

- 1. Vérifier le montant HT. Le montant inscrit provient de l'entreprise et de la Moe. Le changer si des révisions de prix ont été ajoutées. Penser à changer la TVA manuellement.
- 2. Dans les pièces jointes, peuvent être rajoutées les tableaux de révision de prix ou autres éléments (RIB) Une fois terminé, cliquer sur valider et envoyer

#### $\mathbb{R}$ **MINISTÈRES**<br>ÉDUCATION JEUNESSE **SPORTS SINSEIGNEMENT<br>SUPÉRIEUR<br>RECHERCHE** Liberté<br>Égalité<br>Fraternité

# **Déposer son état d'acompte validé à partir de l'état d'acompte (9/9)**

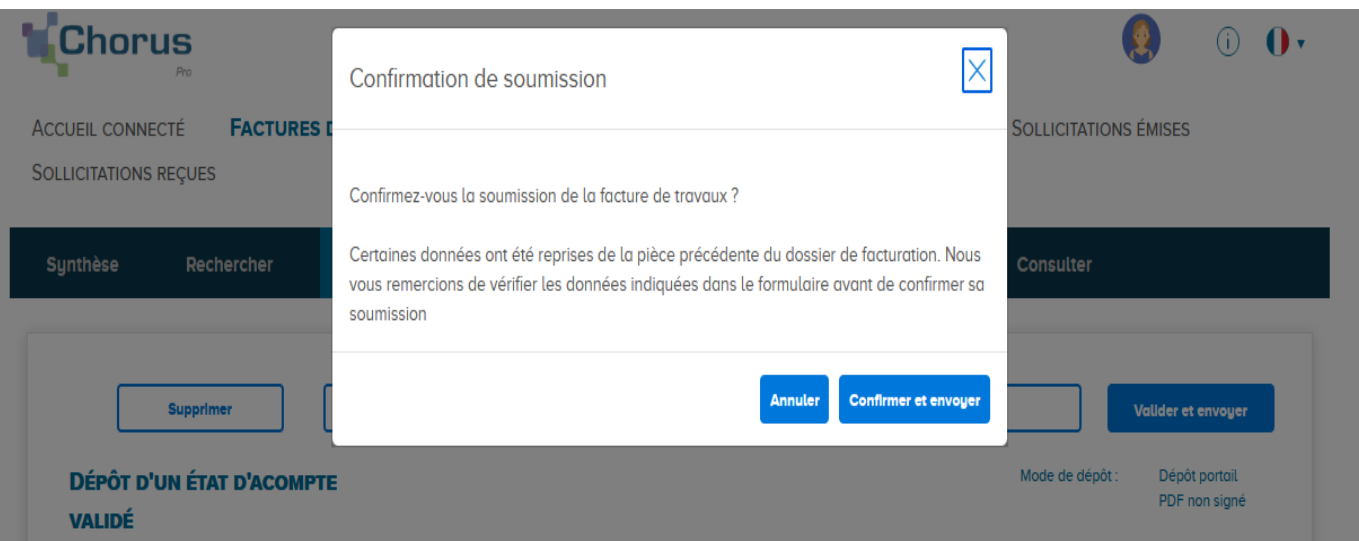

- 1. Une confirmation sera demandée.
- 2. La situation est envoyée au destinataire.

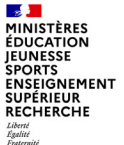

## **Accéder au dossier de facturation**

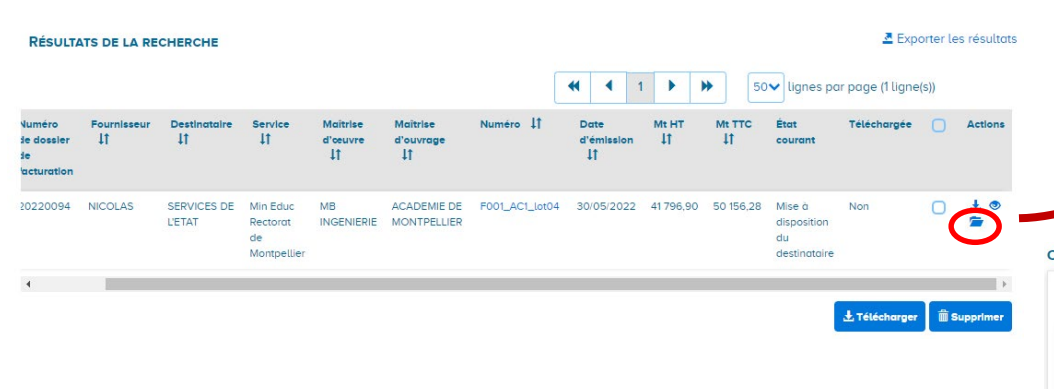

*Pour consulter le dossier de facturation associé à une pièce déjà traitée, allez dans l'onglet « Recherche » de l'application*

*« Factures de travaux ». Dans le résultat de la recherche, cliquez sur l'icône « Dossier » dans la colonne « Actions » pour accéder au dossier de facturation.*

#### ONSULTATION D'UN DOSSIER DE FACTURATION

PIÈCES DU DOSSIER DE FACTURATION Nº 20220094

*Vous avez alors accès à l'ensemble des pièces associées au dossier, avec pour chacune d'elle la liste des statuts par lesquels elle est passée au cours de son traitement.*

A19 - Etat d'acompte validé déposé par une MOA - N° F001\_AC1\_lot04 - Etat courant = Mise à disposition du destinataire (30/05/2022) 30/05/2022 03:24:40 - Mise à disposition du destinataire 30/05/2022 10:16:39 - Mise à disposition du destinataire 30/05/2022 10:07:07 - Déposée 30/05/2022 10:07:03 - Brouillon A15 - Etat d'acompte déposé par une MOE - N° EA1+F20220094 - Etat courant = Associée (30/05/2022) 30/05/2022 10:07:03 - Associée 12/05/2022 03:12:15 - Mise à disposition de la MOA 12/05/2022 03:12:13 - Brouillon □ A4 – Projet de décompte mensuel déposé par un fournisseur - N° 20220094 - Etat courant = Associée (12/05/2022)

12/05/2022 03:12:13 - Associée

12/05/2022 02:59:54 - Mise à disposition de la MOE

#### **Section MINISTÈRES ÉDUCATION IEUNESSE SPORTS ENSEIGNEMENT SUPÉRIEUR RECHERCHE** Liberté<br>Égalité<br>Fraternité

### Votre formation continue !

- √ Visiter la Communauté Chorus Pro pour avoir accès à des fiches pratiques, des vidéos tutoriels et d'autres ressources documentaires sur le portail de services Chorus Pro
	- https://communaute.chorus-pro.gouv.fr/
- √ S'inscrire à des formations pour continuer de perfectionner votre utilisation du portail de services Chorus pro
	- **Webinaires :** apprendre les principes de fonctionnement<br>du portail de services Chorus Pro par une démonstration  $\bullet$ commentée (8 thématiques proposées).

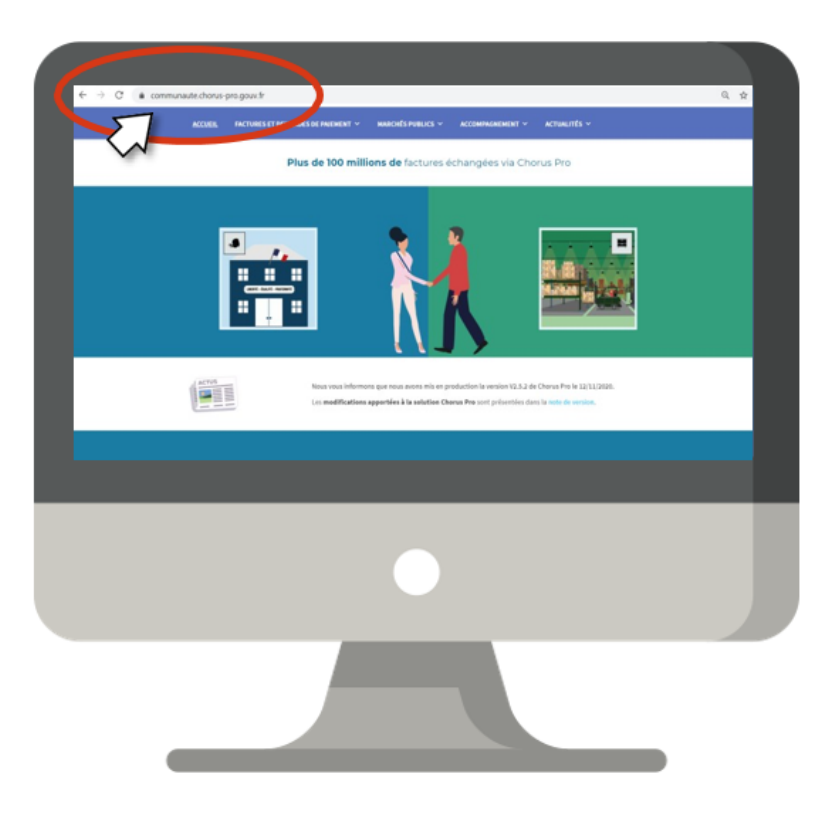

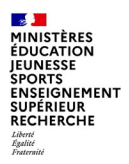

### Réactions et commentaires à l'issue de la présentation ?

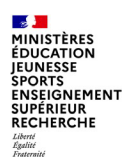

### … merci pour votre participation.

contacts : [damien.delporte@education.gouv.fr](mailto:jean-luc.parent@education.gouv.fr) [helene.sauvaget@education.gouv.fr](mailto:jean-luc.parent@education.gouv.fr)

[soutien-choregie@education.gouv.fr](mailto:soutien-choregie@education.gouv.fr)

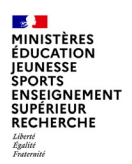

### **Annexes**

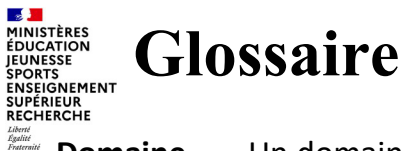

**Domaine** Un domaine regroupe un ensemble d'applications. Par exemple, le domaine « Facturation » regroupe toutes les applications permettant de gérer et d'envoyer des factures : « Factures émises », « Factures de travaux », « Factures à valider », « Factures reçues », « Frais de justice », « Remboursement de taxes ».

**Application** Une application est un outil mettant à la disposition des utilisateurs des fonctionnalités leur permettant de travailler sur un périmètre donné.

**Profil** Un profil décrit le niveau d'accès pour une application donnée. Autrement dit, un profil définit vos droits sur le portail, ce que vous avez le droit de faire. A titre d'exemple, « Factures émises modification » est un profil, et cela signifie que vous pouvez émettre des factures, et pas seulement les consulter.

**Organisation** Le domaine « Organisation » permet de gérer les structures, les utilisateurs et les habilitations. **Habilitations** Les habilitations correspondent aux profils dont disposent les utilisateurs d'une structure (entreprise, association…).

**Structure** La structure identifie chaque émetteur et récepteur en tant que fournisseur ou entité publique. Elle est caractérisée par un identifiant.

**Service** Les services permettent essentiellement de faciliter le routage des factures au sein des structures. La création des services sur une structure est facultative.

**Gestionnaire principal** Le gestionnaire principal d'une structure est le responsable de la structure. Le créateur de la structure est par défaut 'Gestionnaire principal', mais par la suite, il peut être désigné un nouveau gestionnaire principal. **Utilisateur** Un utilisateur est une personne disposant d'un compte sur le portail de services Chorus Pro et rattachée à une structure pour laquelle il travaille. Lors de la création du compte utilisateur, celui-ci hérite par défaut de tous les droits sur la structure à laquelle il est rattaché.

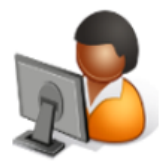

Les cadres de facturation permettent d'identifier les acteurs et les ➤ documents déposés

Maitrise d'ouvrage

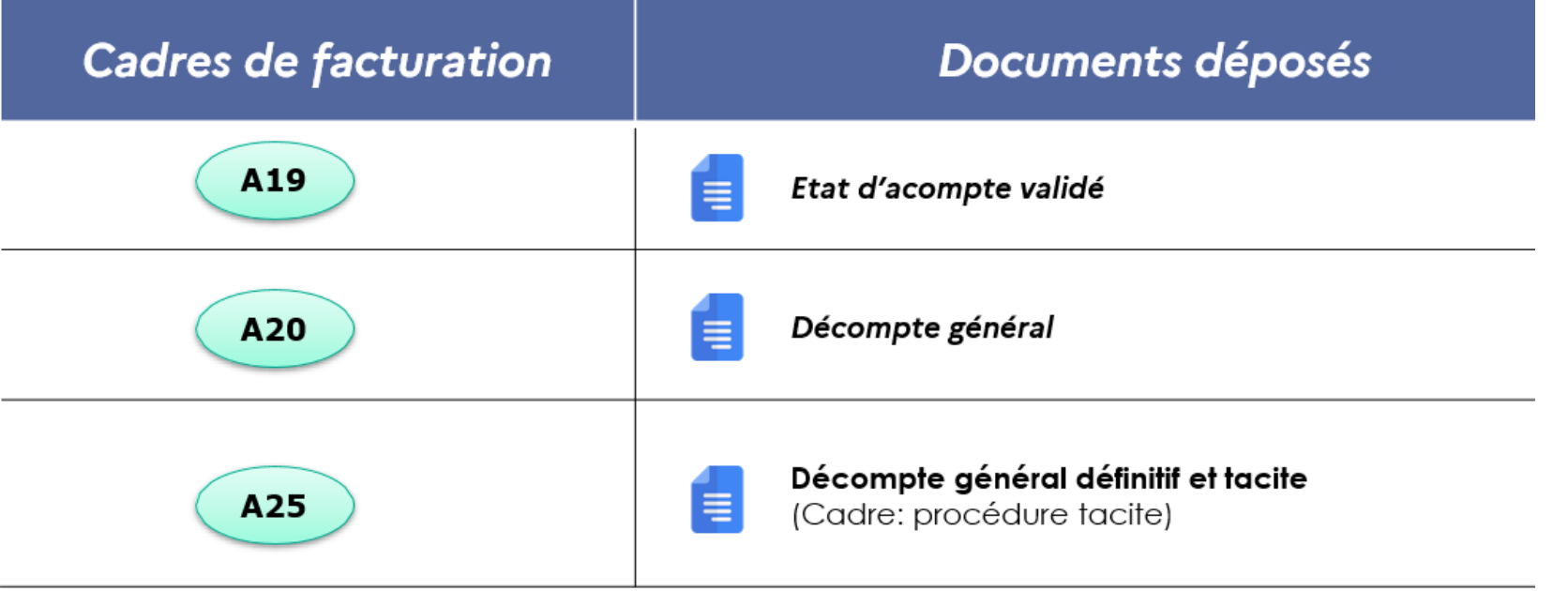

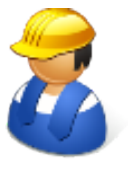

**Maitrise d'œuvre**

Les cadres de facturation permettent d'identifier les acteurs et les ≻ documents déposés

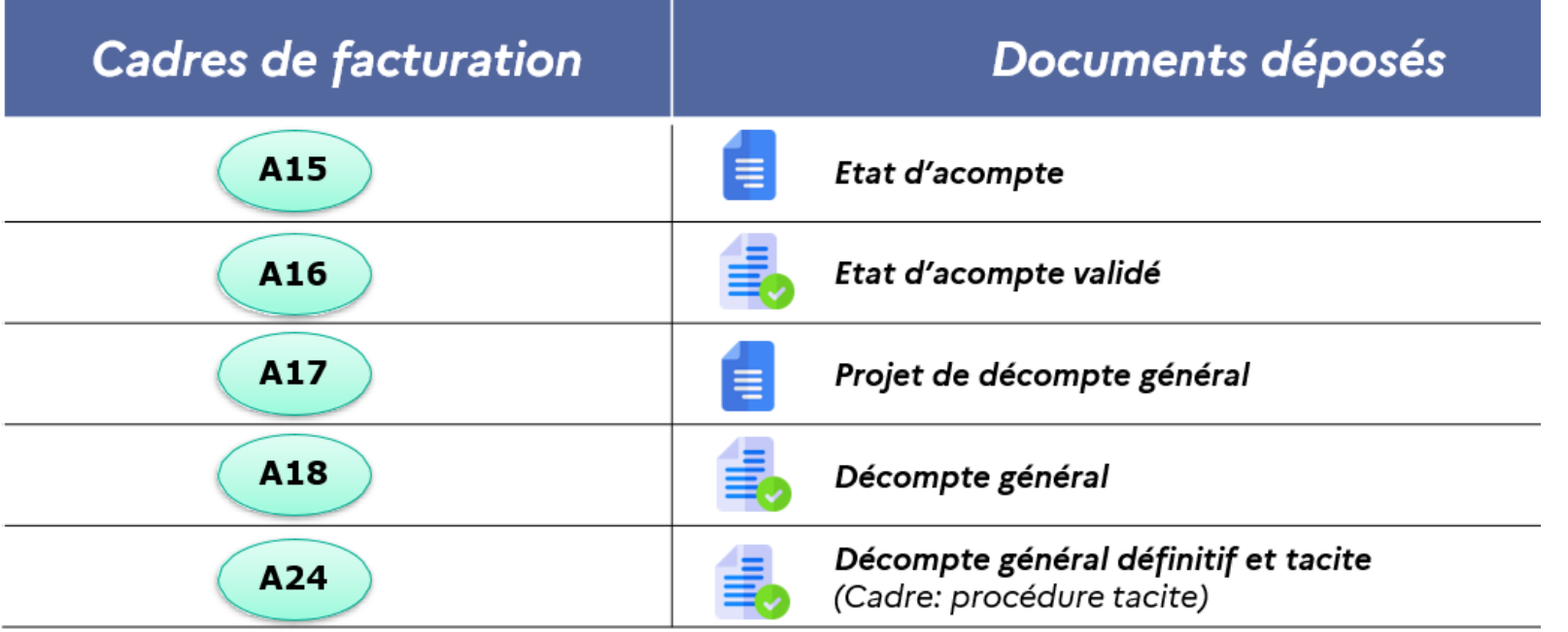

**Département du contrôle interne et des systèmes d'information financière -DCISIF 68 5 Octobre 2023**

# **[3/5] – Les statuts des factures de travaux**

#### Les statuts des factures correspondent aux différents états de traitement de la facture. ➤

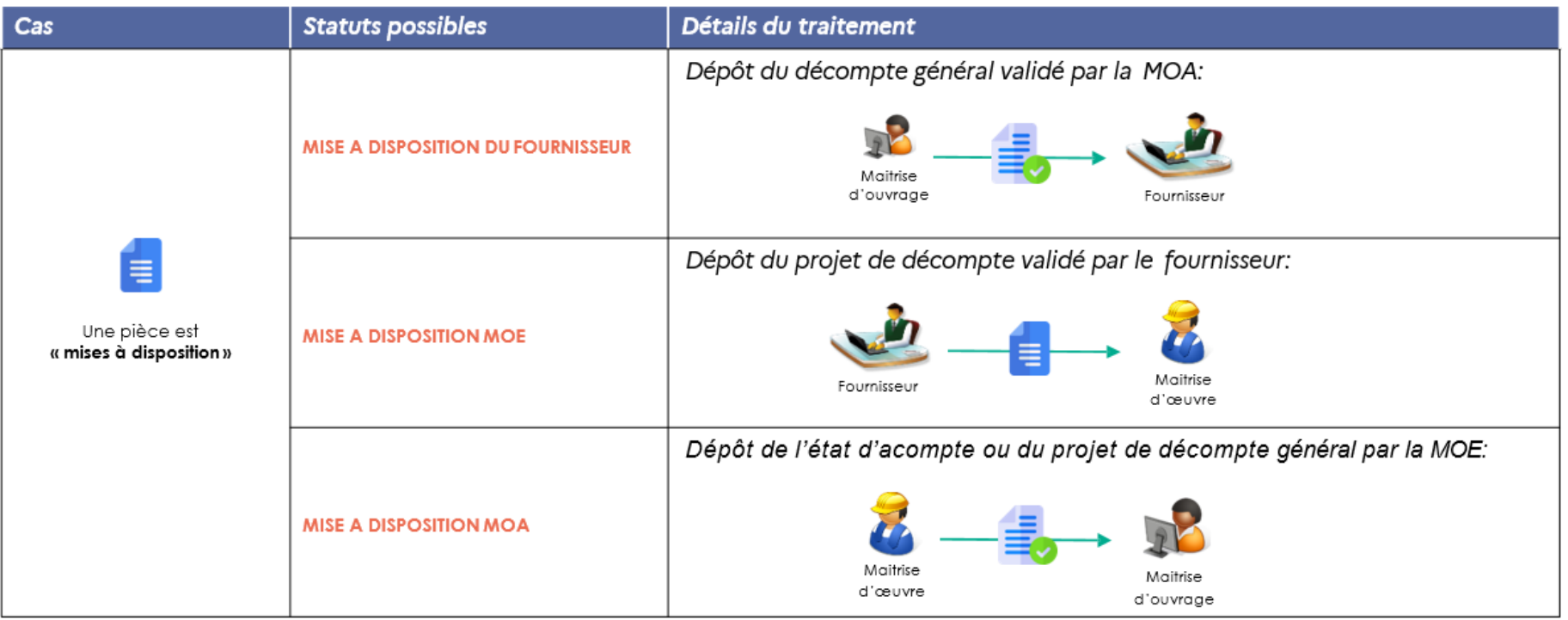

 $\mathbb{R}$ MINISTÈRES<br>ÉDUCATION<br>JEUNESSE SPORTS<br>ENSEIGNEMENT<br>ENSEIGNEMENT<br>SUPÉRIEUR<br>RECHERCHE

Liberté<br>Égalité<br>Frateraîté

#### **Section MINISTÈRES ÉDUCATION IEUNESSE SPORTS ENSEIGNEMENT<br>SUPÉRIEUR RECHERCHE** Liberté<br>Égalité<br>Frateraîté

# **[4/5] – Les statuts des factures de travaux**

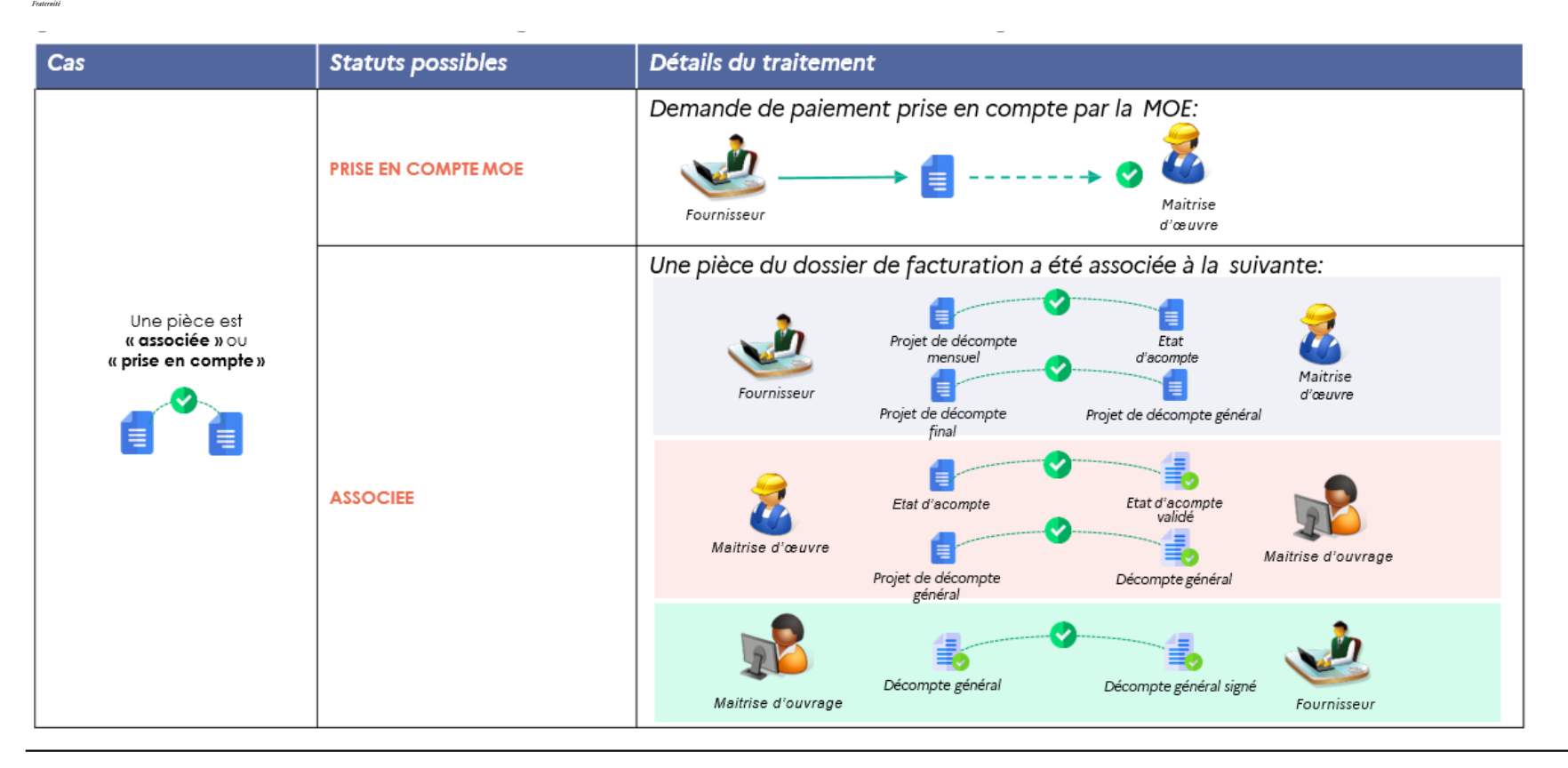

#### **Section MINISTÈRES ÉDUCATION IEUNESSE** SPORTS<br>ENSEIGNEMENT **SUPÉRIEUR RECHERCHE** Liberté<br>Égalité

# **[5/5] – Les statuts des factures de travaux**

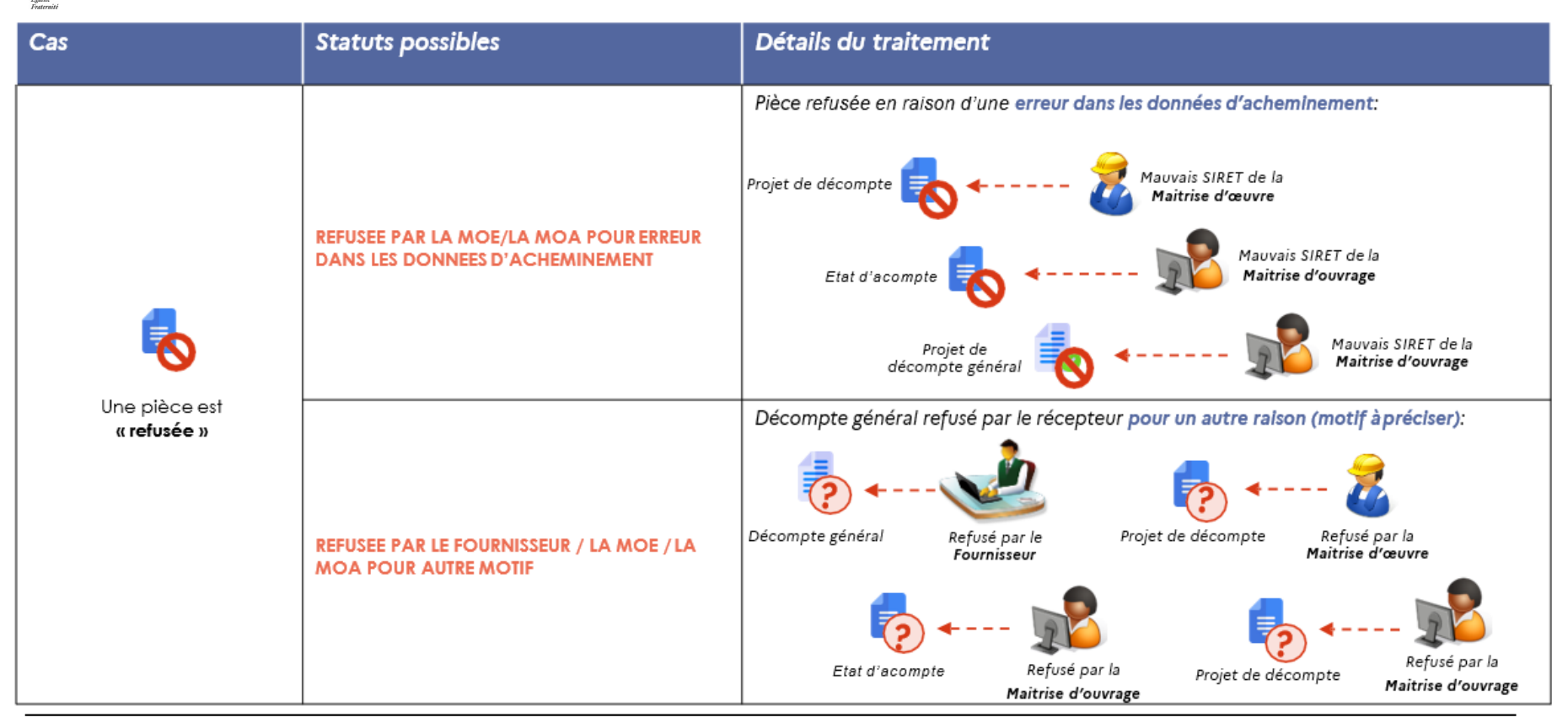

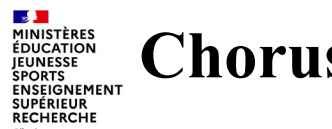

# **Chorus Pro –mail frauduleux**

**Constat :** Plusieurs utilisateurs signalent des mails frauduleux qui imitent les mails Chorus Pro

*Exemple* : émetteur [choruspro.notification.afe@chorus-pro.gouv.fr](mailto:choruspro.notification.afe@chorus-pro.gouv.fr)

### **Il n'existe pas de recette infaillible pour se protéger du phishing qui consiste à usurper les adresses et l'identité visuelle d'une organisation connue. Quelques vérifications peuvent néanmoins être effectuées :**

- Vérification de l'émetteur en passant la souris sur les liens (*cf. liste ci-dessous*)
- Vérification de la signature du ministère (dans les cas qui ont été signalés, il était indiqué « Ministère de l'action et des comptes publics » (inexistant)
- En cas de doute, escalader au support via un ticket Chorus Pro

### **Liste des émetteurs des applications AIFE (portail de service, qualification, chorus Pro)**

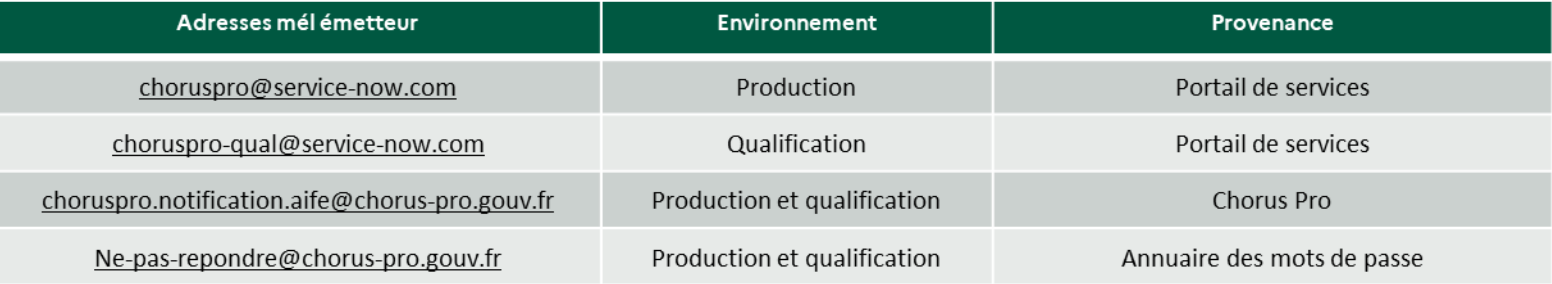

### **Liste des émetteurs portail de support (Ticket)**

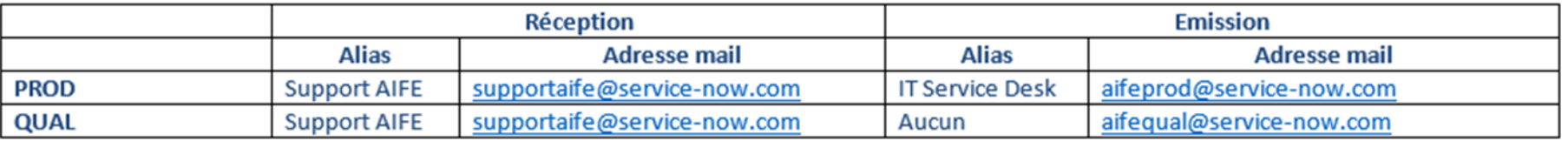
#### **Les DP rejetées peuvent-elles être supprimées ou peuvent-MINISTÈRES<br>ÉDUCATION** ENSEIGNEMENT **elles êtres annulées en affichage par le fournisseur ?** SUPÉRIEUR<br>RECHERCHE

Les fournisseurs peuvent supprimer une facture seulement si elle est à l'état " Brouillon ", " Erreur fournisseur sur valideur" ou " A recycler ".

Pour effectuer cette suppression, ils doivent se positionner sur " Factures émises " onglet " Synthèse ".

Dans le bloc " Factures à traiter " ils peuvent cocher la ou les lignes concernées puis supprimez via l'icône " Poubelle " ou bien directement depuis la facture via le bouton " Supprimer " présent en haut et en bas de page.

Les factures au statut " Rejetée " peuvent être effacées de l'affichage au niveau du bloc " Factures à traiter ", elles ne sont toutefois pas supprimées :

- Soit cochez " Masquer les factures rejetées depuis plus de 10 jours " et cliquer sur " Appliquer "

- Soit cliquez sur l'icône " Aperçu " de la facture rejetée ou sélectionnez plusieurs factures rejetées et cliquez sur le bouton " Traiter le rejet ".

### MINISTÈRES **ÉDUCATION ENSEIGNEMENT** RECHERCHE

# **Factures rejetées avec des motifs non explicites**

 De nombreuses factures sont mises au statut « à recycler » ou « rejetée » au motif que la facture n'a pas été déposée sur la bonne société. Le support Chorus Pro est souvent sollicité sur ce type de sujet par des fournisseurs ne comprenant pas le commentaire.

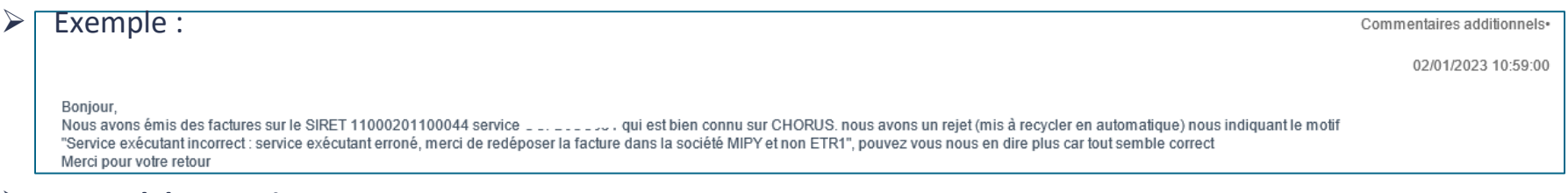

## **Rappel des consignes :**

- le code société est une donnée Chorus Cœur uniquement, elle n'est pas à la main du fournisseur dans Chorus Pro.
- Rappel : la fonctionnalité de transfert de DP démat via la bannette ECC permet de transférer les DP démat (année N et N-1) vers un autre SE, et/ou un autre code société , et/ou un autre EJ.

Dans IZIA, renseigner « Transfert de DP » pour avoir le lien de ce mode opératoire sur Diapason https://chorus-

[diapason.finances.ader.gouv.fr/docs/mode-operatoire-de-la-fonctionnalite-chorus-de-transfert-des-dp-dematerialisees-entre](https://chorus-diapason.finances.ader.gouv.fr/docs/mode-operatoire-de-la-fonctionnalite-chorus-de-transfert-des-dp-dematerialisees-entre-services-executants-mise-a-jour-du-18-06-2021/)services-executants-mise-a-jour-du-18-06-2021/

Vous devez vérifier le code société associé à l'EJ. S'il est incorrect, l'AIFE n'a pas la possibilité de modifier le code société en entête de l'EJ => il faudra finaliser et clôturer l'EJ pour en recréer un autre sur la bonne société.

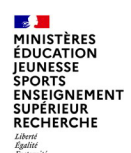

## **Dépenses - Recyclage DP après transfert – Date de base**

Sur une DP recyclée, la date de base est bien la date initiale d'intégration dans chorus coeur, alors que la date comptable correspond à la date de création de la nouvelle DP générée suite au transfert.

## Exemple :

La facture a été déposée sur Chorus Pro le 13/02/2023. Elle a été intégrée le 13/02 dans Chorus Cœur, et c'est pour cela qu'elle a en date de base 13/02/2023.

Le 21/03/2023, il y a eu un transfert de DP. La date de base au 13/02/2023 ne change pas sur la nouvelle DP et la date comptable correspond à la date de création de la nouvelle DP, soit le 21/03/2023.

Rappel : les utilisateurs chorus peuvent voir les transferts de DP dans la ZDEP57 avec en critère de sélection la référence de la facture.